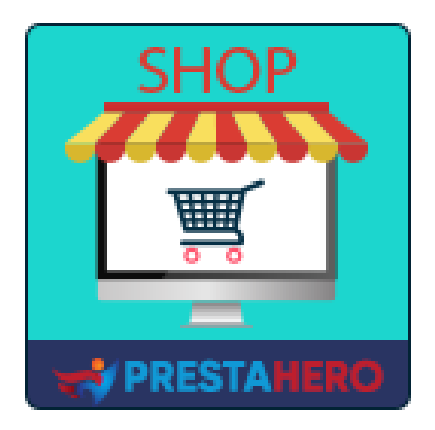

# **MARKETPLACE BUILDER – MULTI VENDITORE**

**PrestaShop diventa un marketplace, configurazione semplice: il 1° Modulo Marketplace PrestaShop multi venditore che permette ai venditori di elencare i prodotti e di pagare un importo-tariffa percentuale per ogni vendita o una tariffa di membership**

Un prodotto di PrestaHero

# **Contenuto**

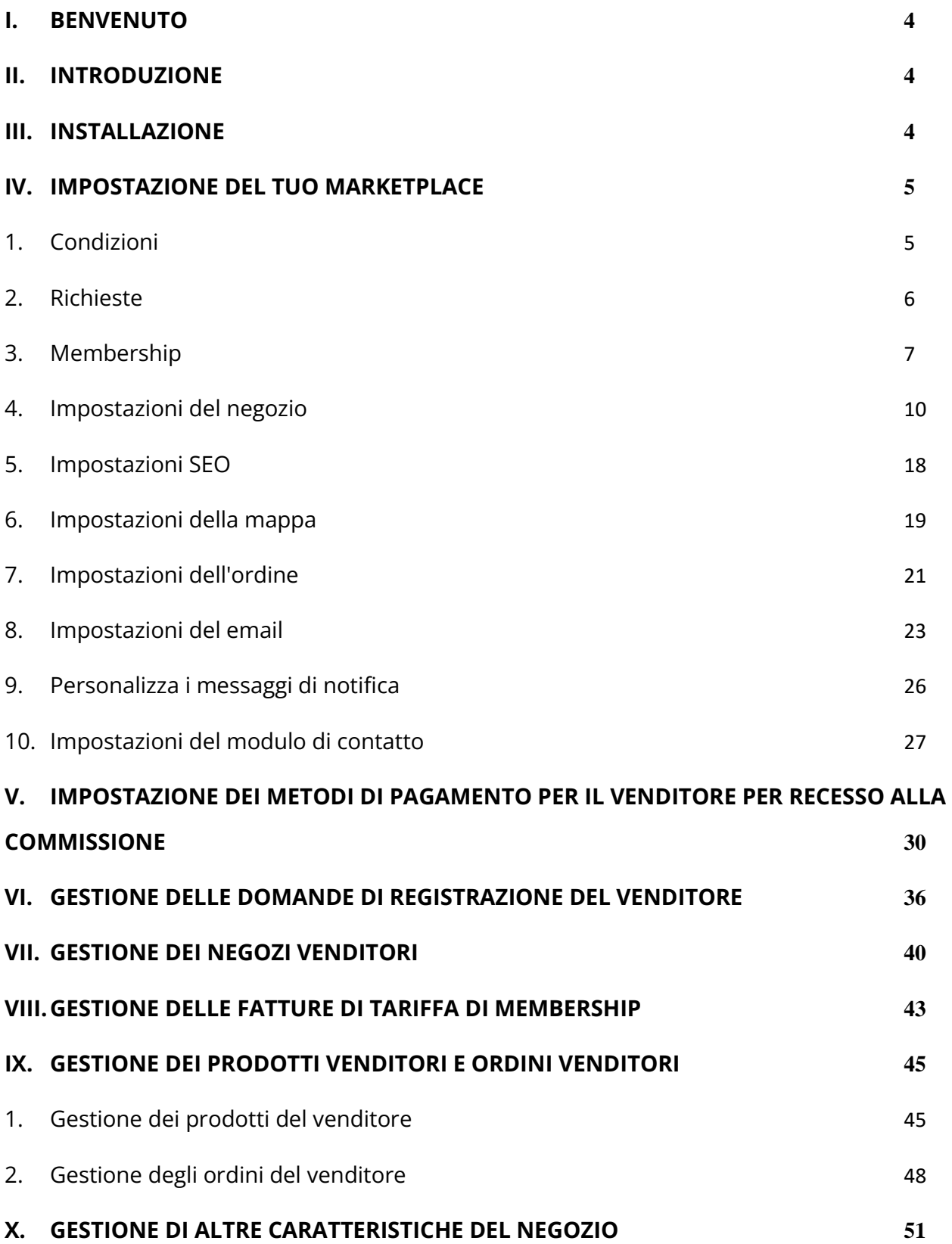

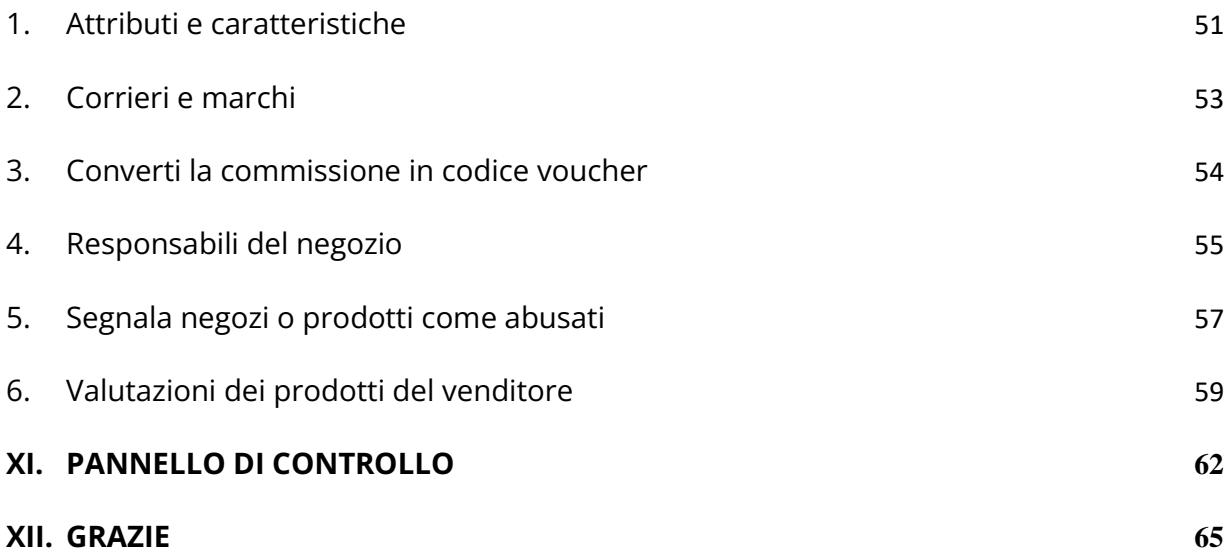

#### <span id="page-3-0"></span>**I. BENVENUTO**

Grazie per aver acquistato il nostro prodotto. Speriamo di guidarvi attraverso tutti gli aspetti dell'installazione del modulo e la configurazione del modulo all'interno di questo documento. Se avete domande che esulano dall'ambito di questa documentazione, non esitate a contattarci.

#### *\*Nota:*

*Tutte le schermate di istruzioni sono tratte da PrestaShop 1.7, ma l'installazione e la configurazione di questo modulo su PrestaShop 1.6 è simile.*

#### <span id="page-3-1"></span>**II. INTRODUZIONE**

**Marketplace Builder** è il miglior **modulo di marketplace PrestaShop (modulo multivenditore)** per convertire il vostro store on-line in un marketplace: in questo modo diversi venditori potranno elencare i propri prodotti sul vostro marketplace e voi potrete addebitare un importo-tariffa percentuale fisso per ogni ordine da loro ricevuto o ancora richiedere ai venditori di pagare un importo-tariffa di membership (tariffa mensile, tariffa annuale, tariffa una-tantum, ecc.).

*\* "Marketplace Builder" è compatibile con PrestaShop 1.6.x, PrestaShop 1.7.x e PrestaShop 8.x*

#### <span id="page-3-2"></span>**III. INSTALLAZIONE**

1. Passare a **"Moduli / Moduli e servizi",** fare clic su **"Carica un modulo / Seleziona file"**

- 2. Seleziona il file di modulo **"ets\_marketplace.zip"** dal computer, quindi fare clic su **"Apri"** per installare
- 3. Fare clic sul pulsante "**Configura**" del modulo appena installato per aprire la pagina di configurazione del modulo

**Accesso rapido:** puoi anche navigare nella pagina di configurazione di **Marketplace Builder** attraverso il menu di accesso rapido.

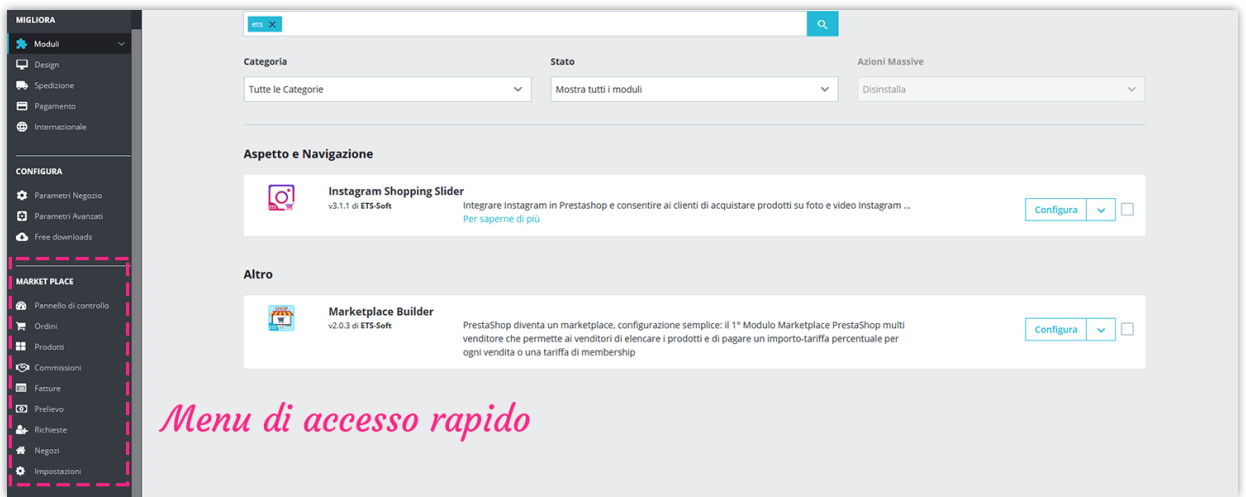

## <span id="page-4-0"></span>**IV. IMPOSTAZIONE DEL TUO MARKETPLACE**

Dopo aver installato correttamente il modulo **Marketplace Builder**, configuriamo tutti gli elementi necessari per il tuo marketplace!

Dalla pagina di configurazione del modulo, seleziona "**Impostazioni**" > menu "**Generale**" per navigare alla pagina "**Generale**".

#### <span id="page-4-1"></span>**1. Condizioni**

**Abilita marketplace**: attiva questa opzione per abilitare il marketplace e consentire ai clienti di diventare venditori del tuo sito web.

**Gruppo di clienti applicabile**: selezionare i gruppi di clienti che possono unirsi al marketplace e diventare un venditore.

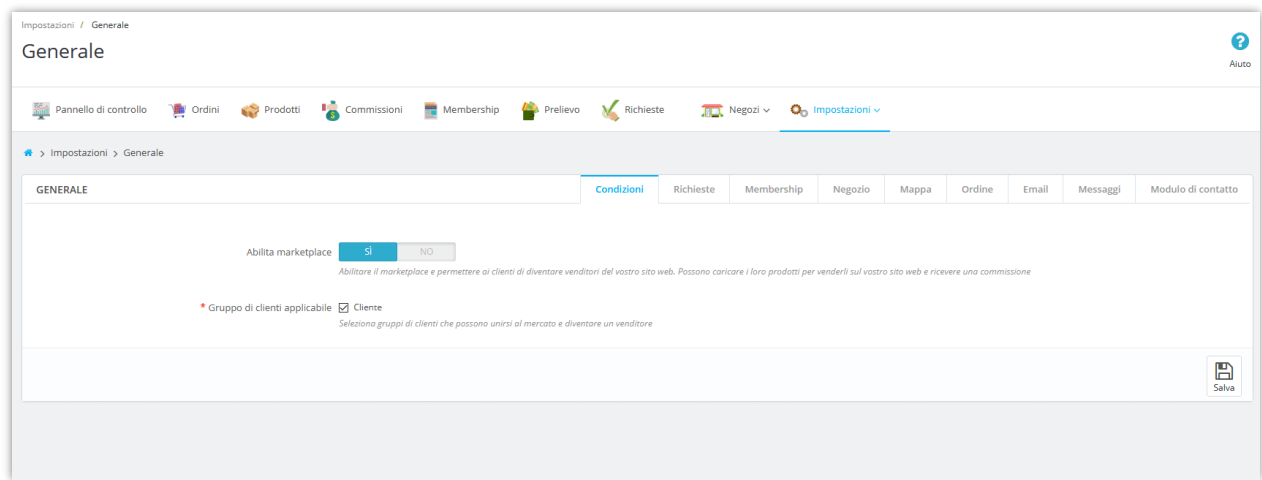

#### <span id="page-5-0"></span>**2. Richieste**

**Richiedi ai clienti di registrarsi per entrare nel mercato**: se attivi questa opzione, i clienti dovranno inviare un modulo di registrazione e in attesa dell'approvazione dell'amministratore del marketplace per diventare un venditore.

**Link "Termini e le condizioni d'uso"**: Il venditore è tenuto a leggere e accettare i "Termini e condizioni d'uso" per presentare la propria domanda. Inserisci il link ai "Termini e condizioni d'uso" del tuo marketplace.

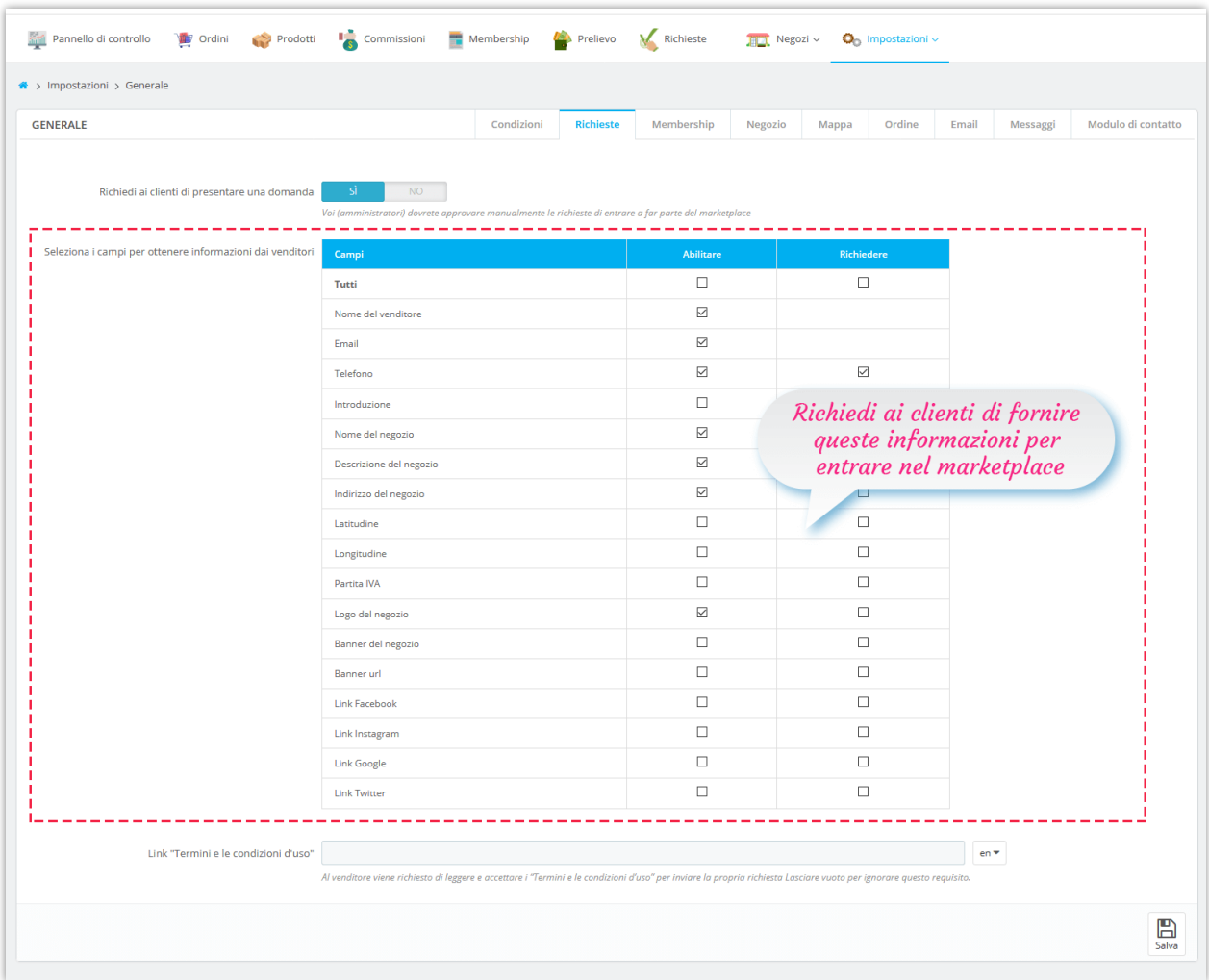

#### <span id="page-6-0"></span>**3. Membership**

**Tariffa di registrazione per diventare un venditore**: puoi selezionare un tipo di commissione e impostare l'importo della commissione, aggiungere una spiegazione e le informazioni di pagamento per ricevere la quota di registrazione dai venditori.

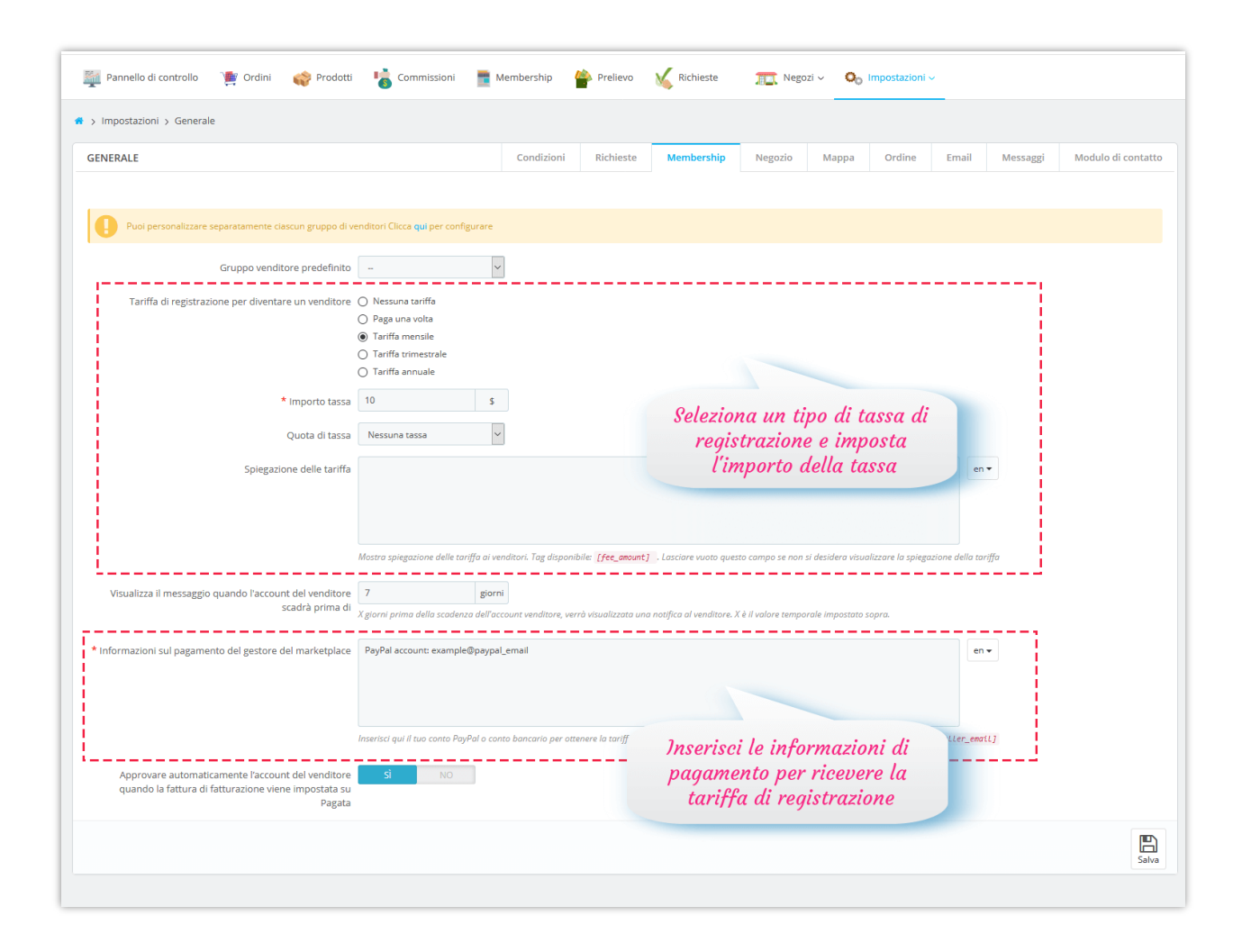

**Marketplace Builder** ti consente inoltre di personalizzare separatamente la quota di registrazione e il tasso di commissione per ciascun gruppo di venditori. Fare clic sul collegamento evidenziato nella parte superiore della scheda "**Membership**" per accedere alla pagina di configurazione "**Gruppi di acquisti**".

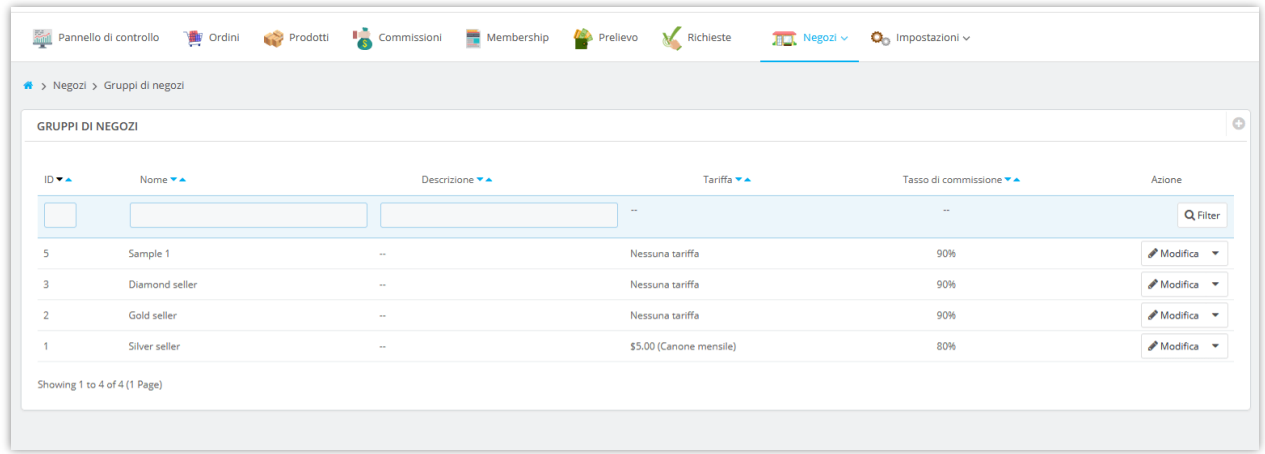

Fare clic sull'icona "**Aggiungi nuovo**" nell'angolo in alto a destra per aggiungere un nuovo gruppo di negozi.

Fai clic sul pulsante "**Modifica**" per modificare qualsiasi gruppo di negozi che desideri.

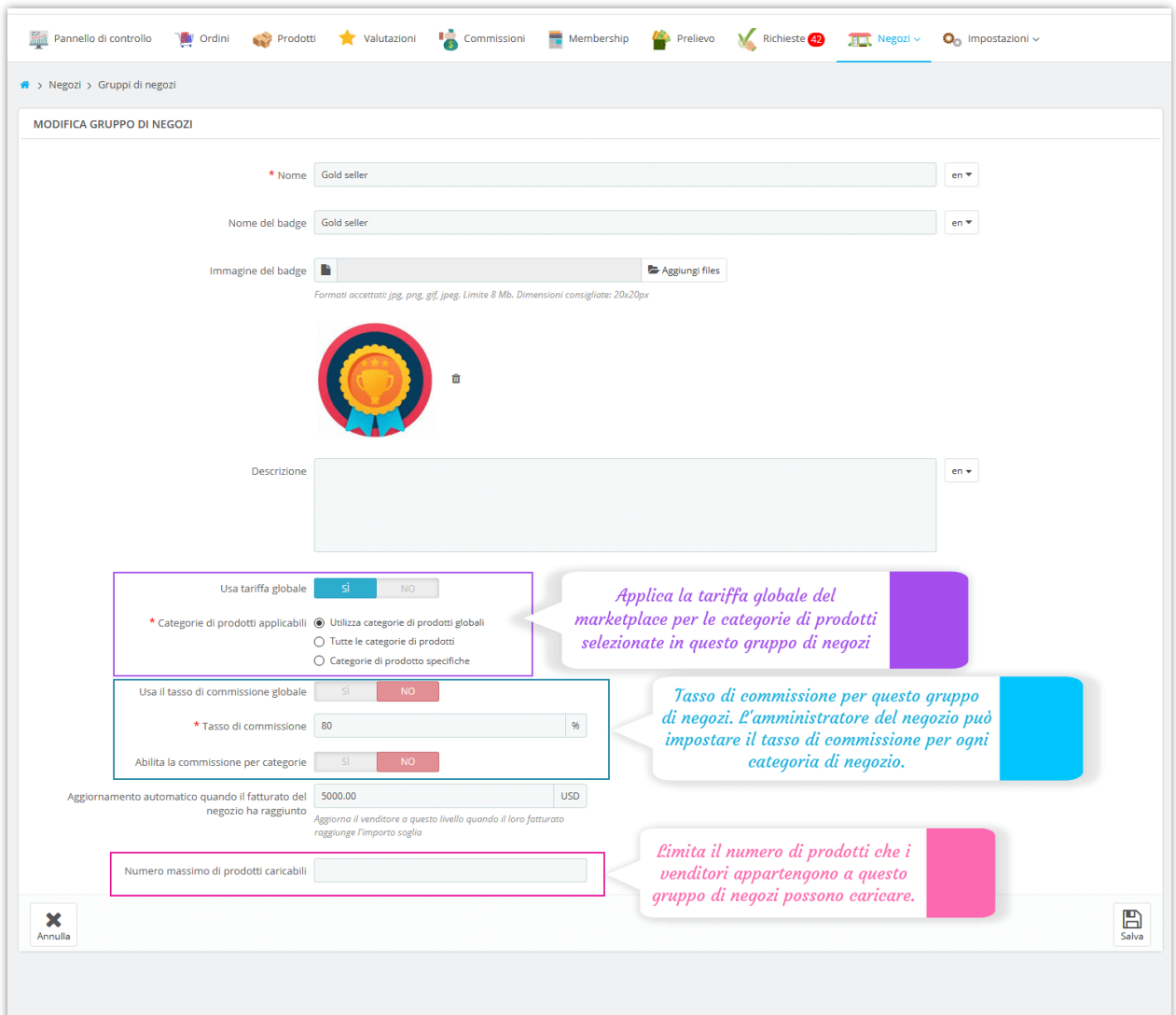

## <span id="page-9-0"></span>**4. Impostazioni del negozio**

Dalla pagina "**Impostazioni del negozio**", puoi vedere varie impostazioni per tutti i negozi creati dai venditori.

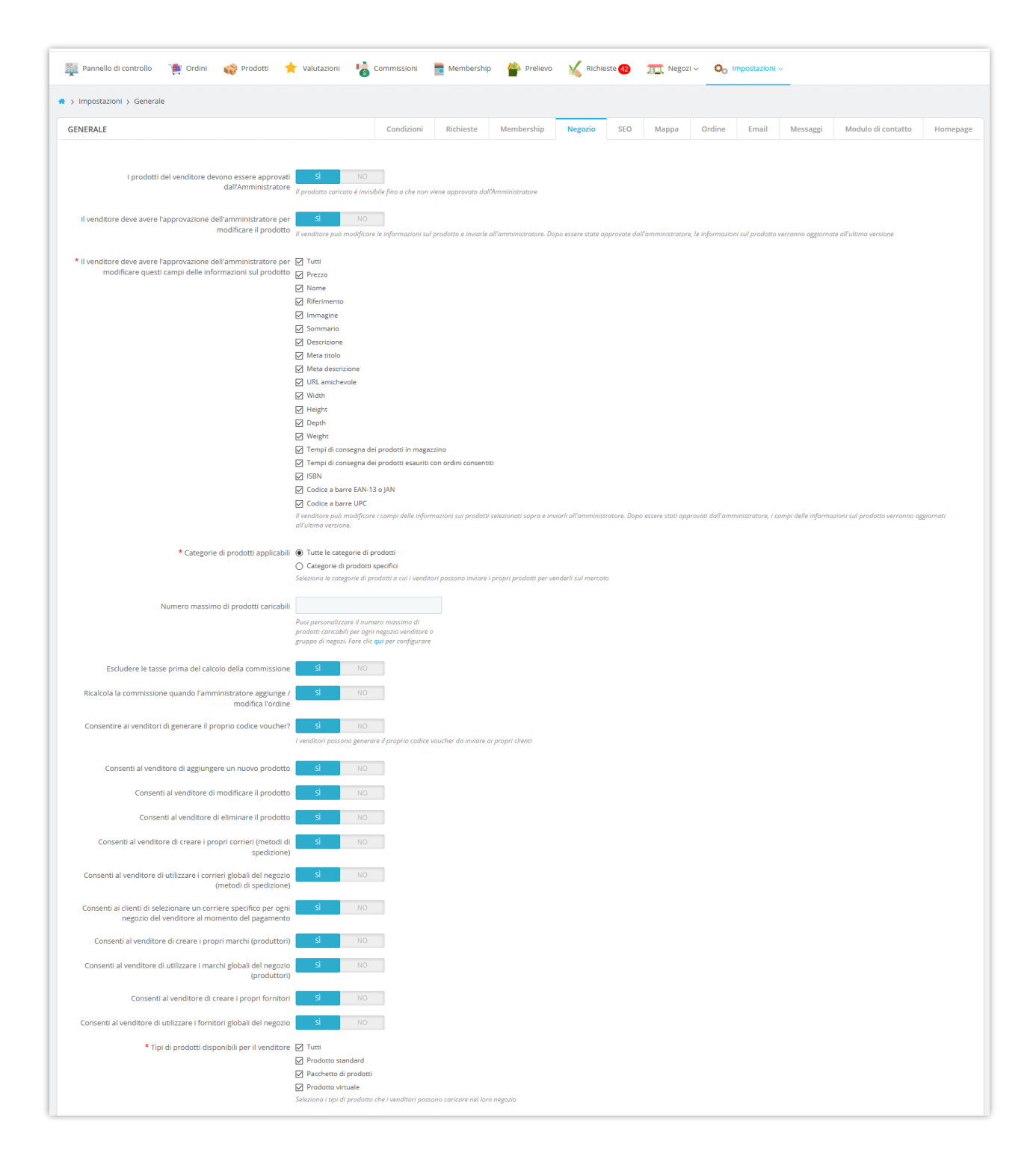

**I prodotti del venditore devono essere approvati dall'Amministratore**: tutti i prodotti caricati dai venditori saranno impostati come invisibili fino a quando non saranno approvati manualmente dall'amministratore del marketplace.

**Il venditore deve avere l'approvazione dell'amministratore per modificare il prodotto**: Il venditore può modificare le informazioni sul prodotto e inviarle all'amministratore. Dopo essere state approvate dall'amministratore, le informazioni sul prodotto verranno aggiornate all'ultima versione.

**Categorie di prodotti applicabili**: L'amministratore del marketplace può selezionare le categorie di prodotti a cui i venditori invieranno i loro prodotti per venderli sul marketplace.

**Numero massimo di prodotti caricabili**: Puoi personalizzare il numero massimo di prodotti caricabili per ogni negozio venditore o gruppo di negozi.

**Consenti al venditore di aggiornare lo stato dell'ordine**: Se abiliti questa opzione, i venditori possono cambiare lo stato di qualsiasi ordine che contenga i loro prodotti con lo stato dell'ordine selezionato.

**Abilita la modalità vacanza per il venditore**: Consenti ai venditori di chiudere temporaneamente il loro negozio. Tutti i prodotti in modalità vacanza saranno disabilitati e non potranno essere abilitati finché il negozio del venditore non sarà tornato online.

#### ❖ **Modalità "In vacanza":**

Dall'area "**Il mio account venditore > Modalità vacanza**", i venditori possono abilitare / disabilitare la modalità vacanza per il loro negozio.

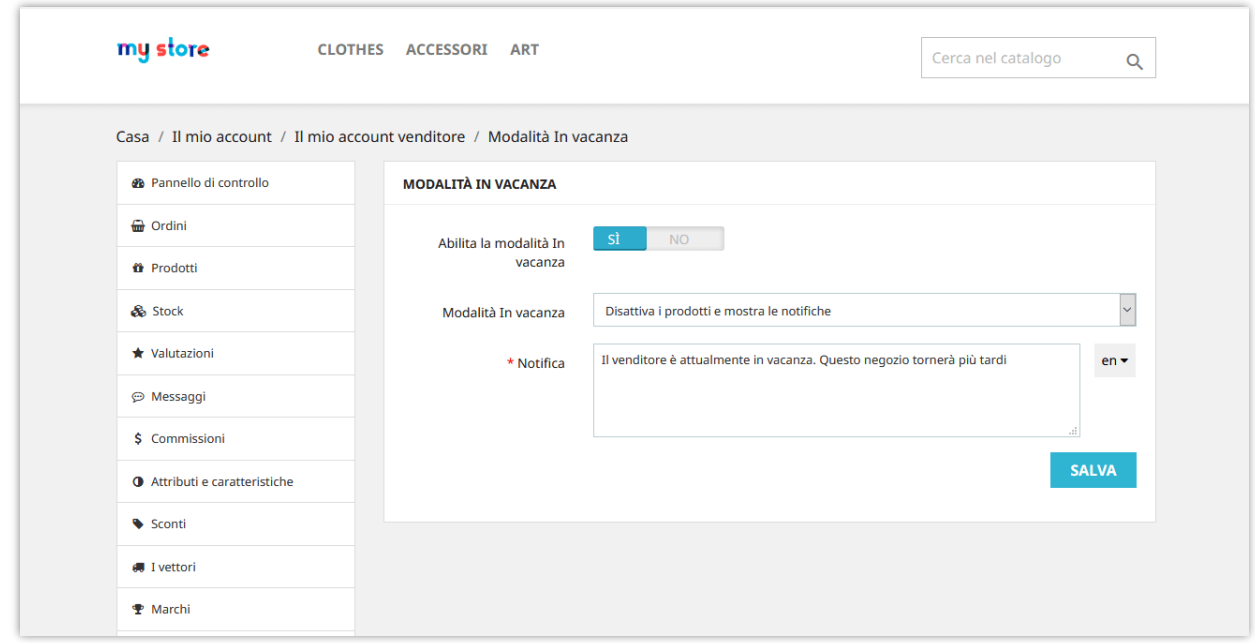

**Marketplace Builder** supporta 5 tipi di modalità "In vacanza":

- Mostra notifiche: visualizza una notifica sulla pagina del negozio del venditore. I clienti possono aggiungere i prodotti del venditore al carrello ma non possono acquistarli.
- Disattiva i prodotti: tutti i prodotti del negozio venditore verranno disabilitati; i clienti non possono aggiungere prodotti al loro carrello.
- Disattiva i prodotti e mostra le notifiche: visualizza una notifica sulla pagina del negozio del venditore e disabilita tutti i prodotti del negozio del venditore.
- Disattiva la funzione di acquisto: i clienti non possono aggiungere prodotti al loro carrello.
- Disattiva la funzione di acquisto e mostra le notifiche: visualizza una notifica sulla pagina del negozio del venditore; i clienti non possono aggiungere prodotti al loro carrello.

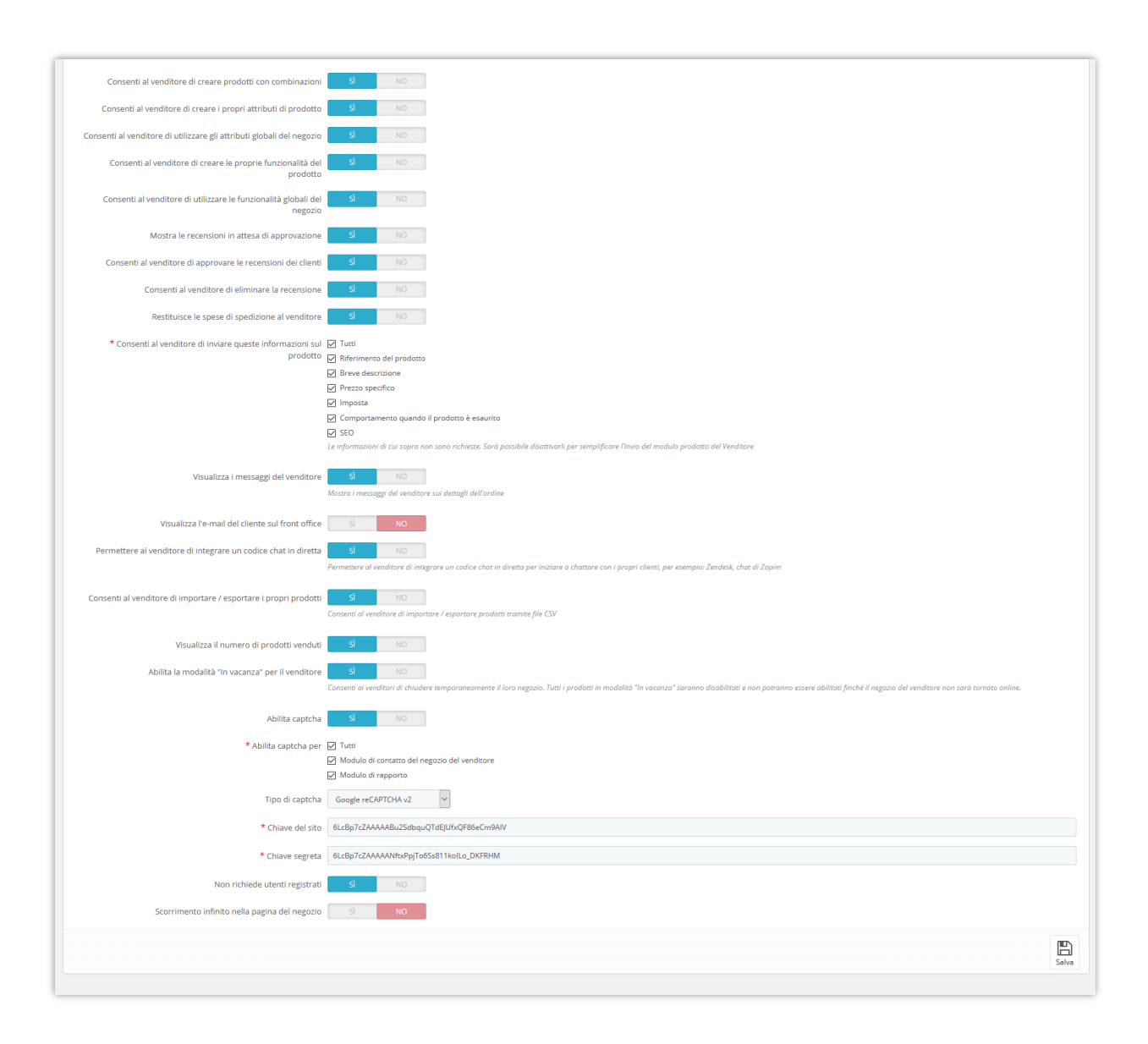

**Tasso di commissione del venditore (%):** Tasso di commissioni che i venditori guadagnano da ogni ordine del cliente sul mercato.

Ad esempio, nello screenshot qui sotto, un cliente acquista 3 prodotti da 3 venditori diversi. L'amministratore del mercato ha impostato il tasso di commissione al 70%. Al termine del pagamento, la commissione guadagnata da ciascun venditore sarà:

- Negozio "Regali e decorazioni": \$199 \* 0.7 = \$139.3
- Negozio "Fiori Negozio":  $$69 * 0.7 = $48.3$
- Negozio "Negozi digitali": \$279 \* 0.7 = \$195.3

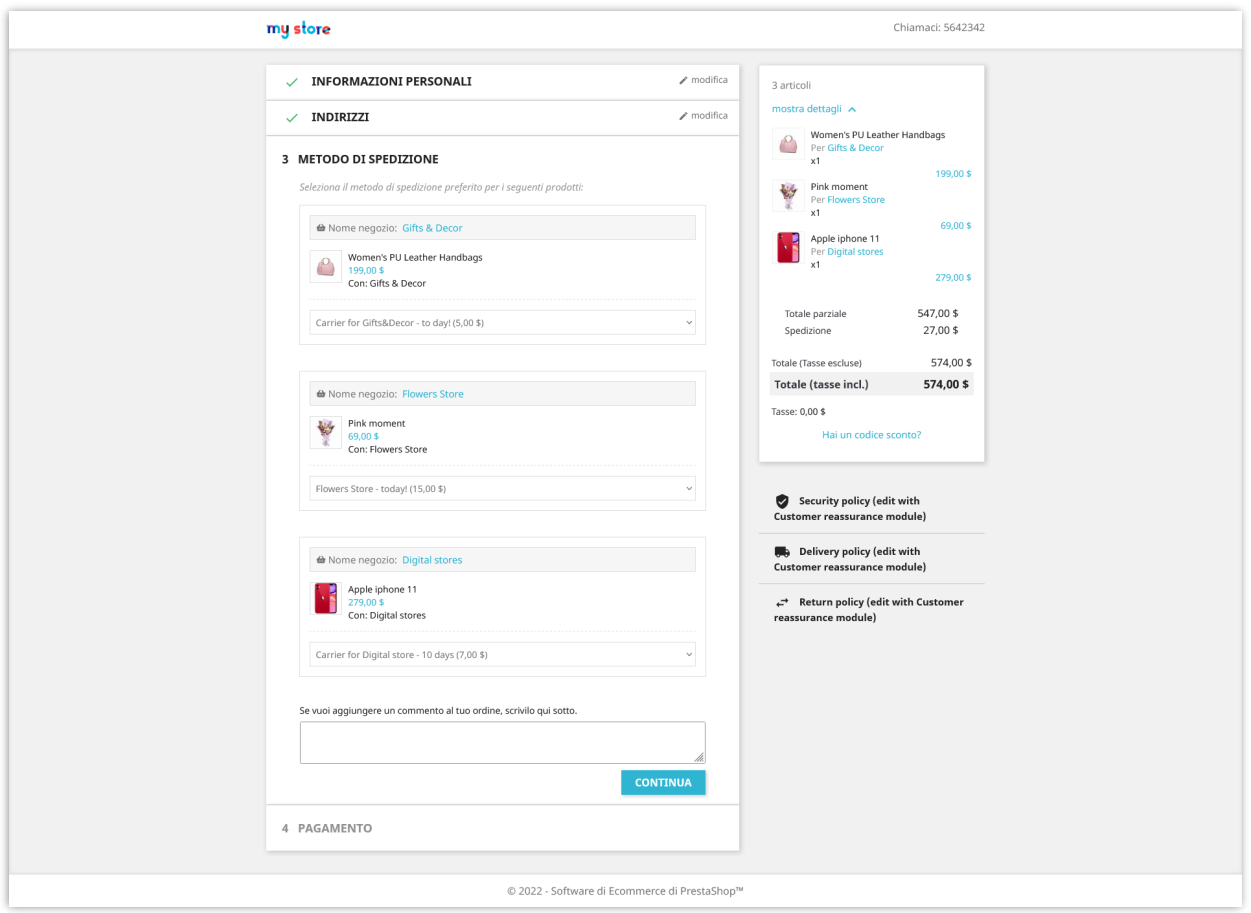

**Consentire ai venditori di generare il proprio codice voucher:** Se abiliti questa opzione, i venditori possono generare il loro codice voucher (codice sconto) da inviare ai propri clienti. I venditori possono applicare il codice voucher (codice sconto) per tutti i prodotti o alcuni prodotti specifici.

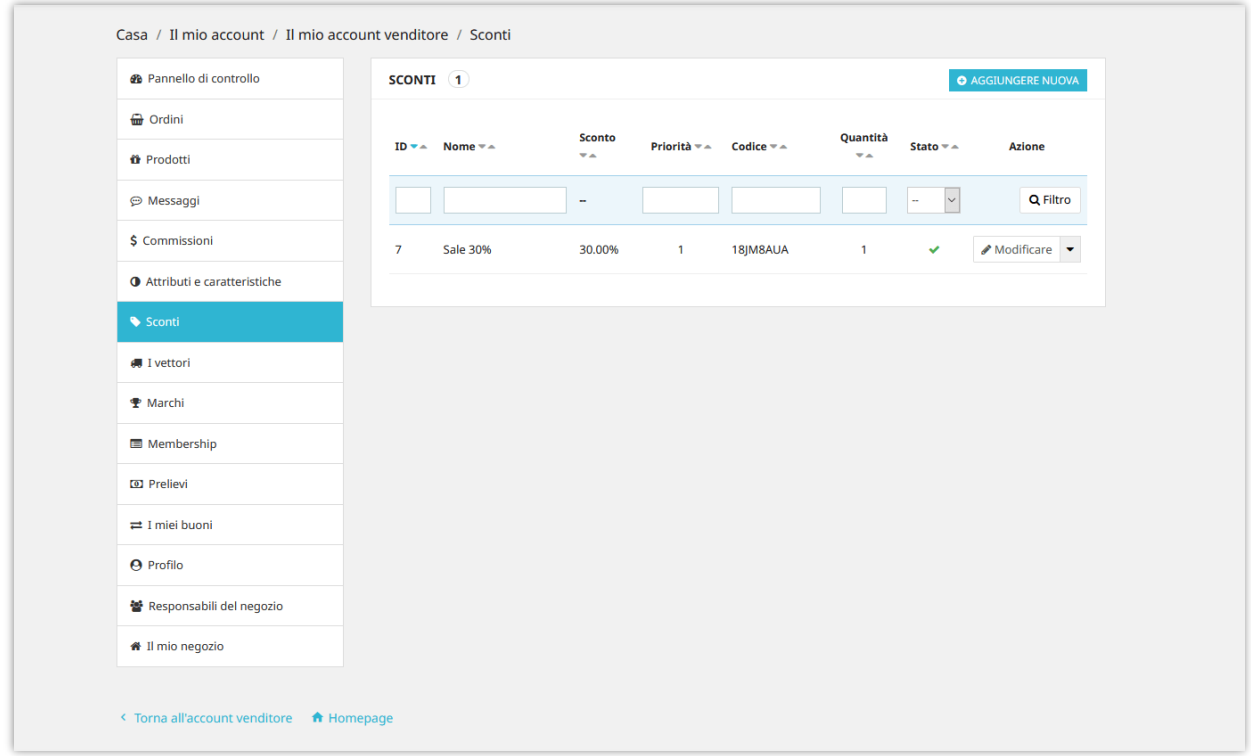

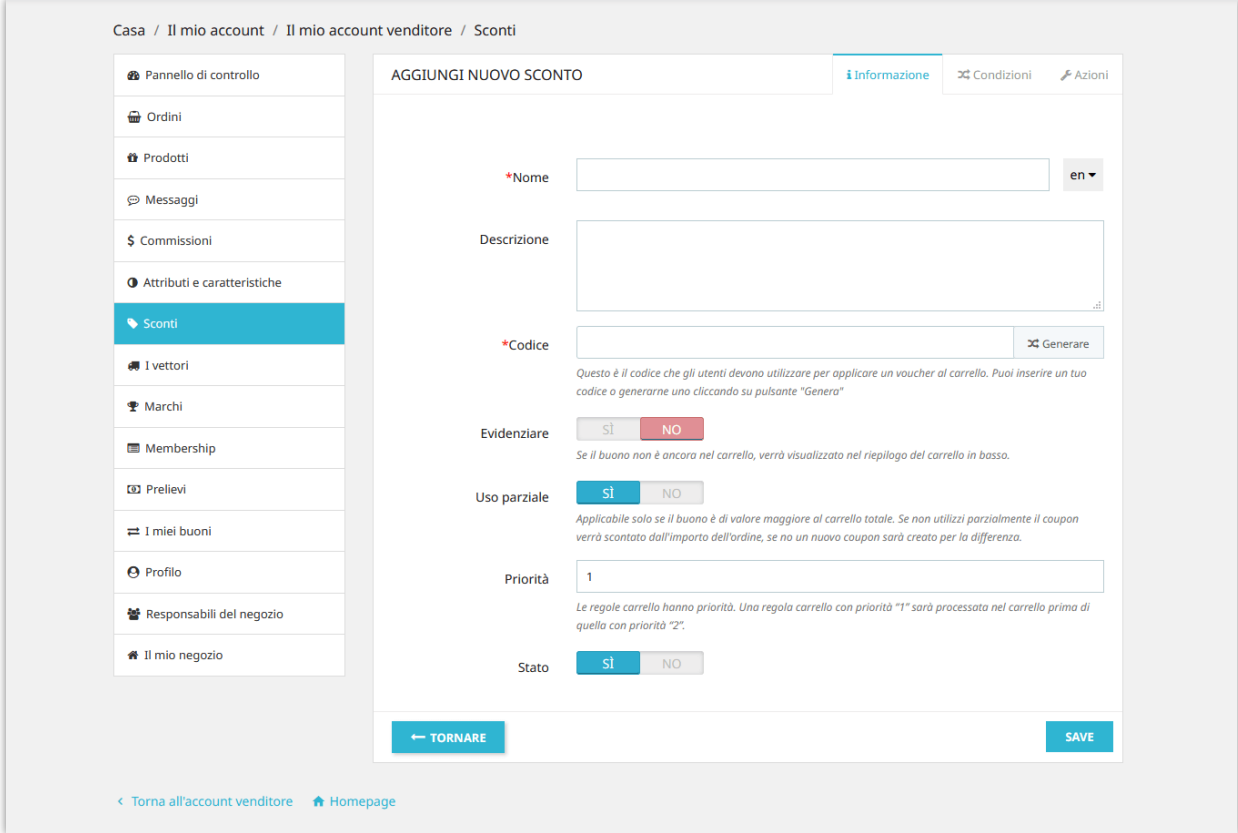

**Abilita captcha**: Abilita Google reCAPTCHA (v2 o v3) per tutte le moduli di negozio del venditore per prevenire lo spam.

**Visualizza i messaggi del venditore**: Visualizza la scheda dei messaggi sull'account venditore quando il cliente acquista i propri prodotti.

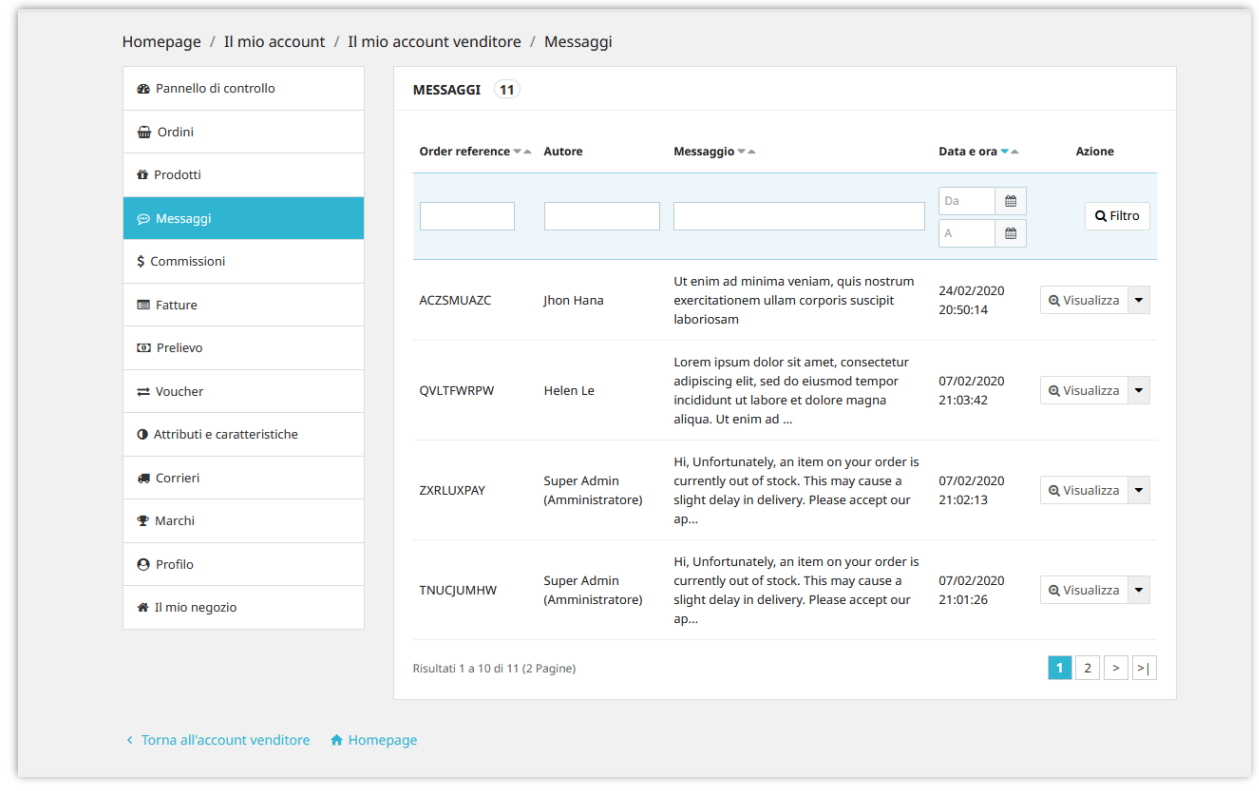

**Permettere al venditore di integrare un codice chat in diretta:** Permettere al venditore di integrare un codice chat in diretta per iniziare a chattare con i propri clienti, per esempio: Zendesk, chat di Zopim.

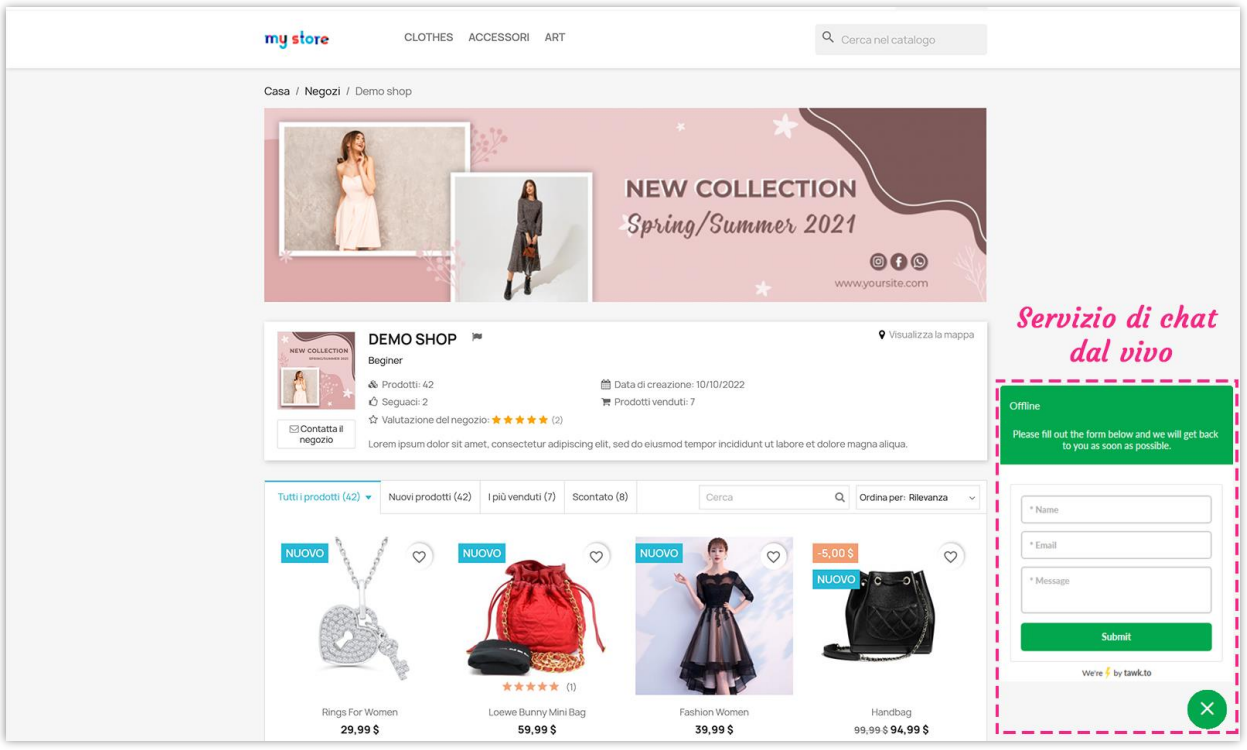

## <span id="page-17-0"></span>**5. Impostazioni SEO**

L'amministratore del mercato può impostare elementi SEO per i negozi venditore per aiutare questi negozi ad apparire nelle prime posizioni della pagina dei risultati di ricerca.

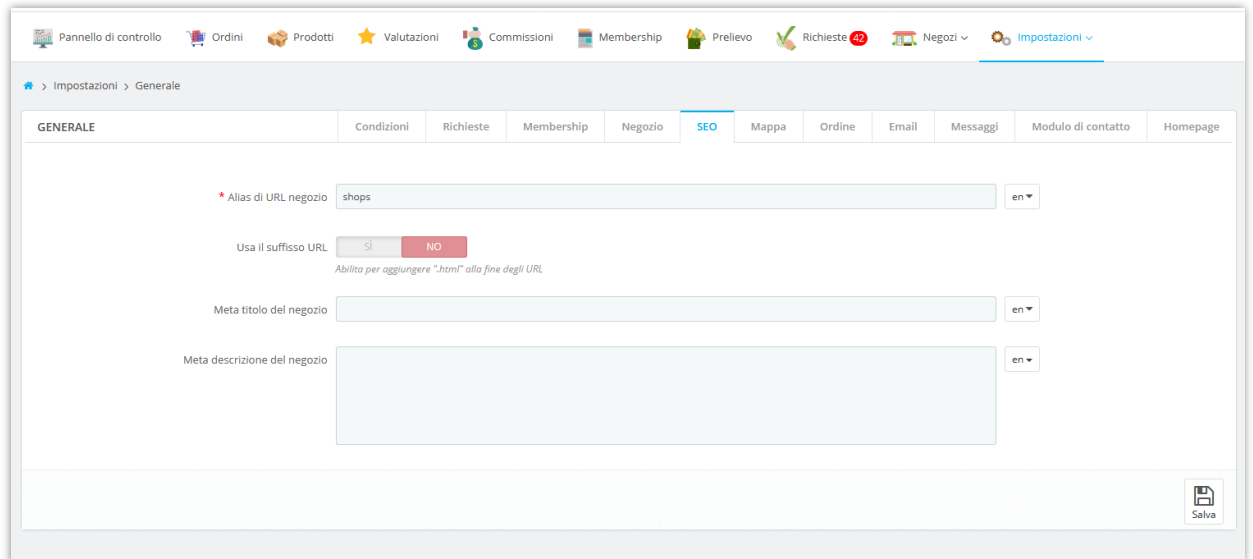

#### <span id="page-18-0"></span>**6. Impostazioni della mappa**

Puoi consentire ai venditori di identificare la posizione del loro negozio e visualizzare una mappa per mostrare le posizioni dei negozi utilizzando l'API di Google Map.

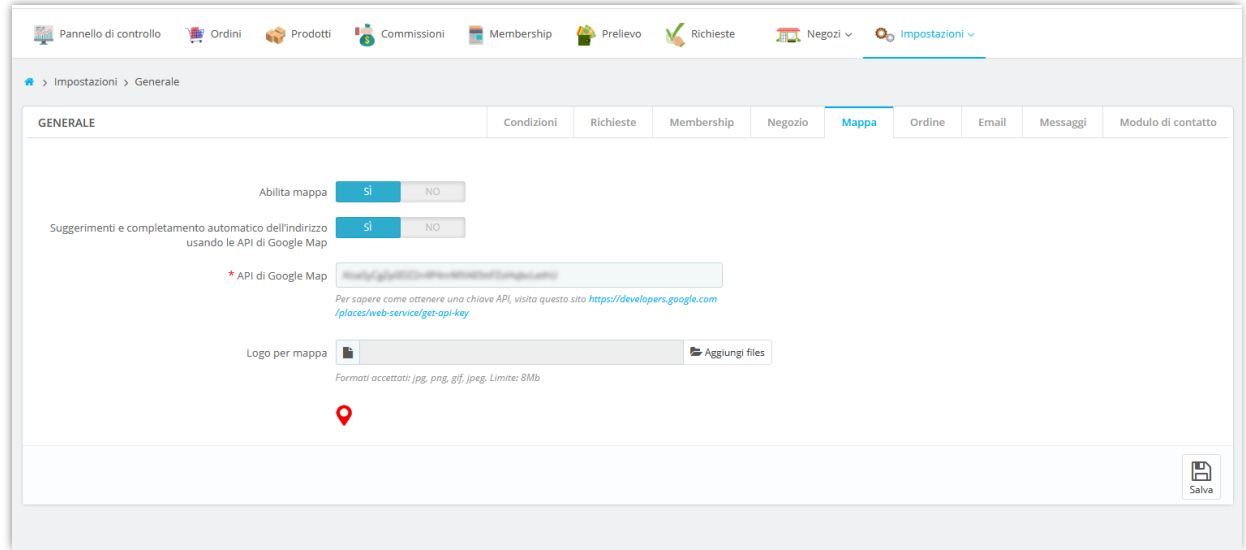

Quando si crea un nuovo negozio, i venditori possono inserire l'indirizzo e la posizione del negozio tramite latitudine e longitudine:

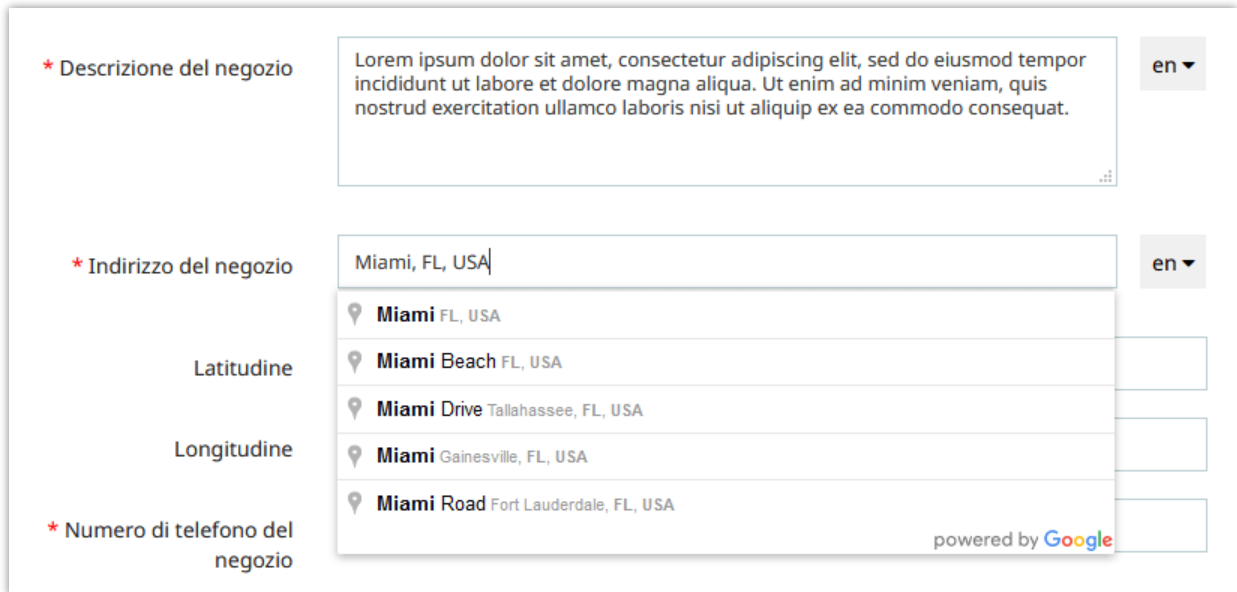

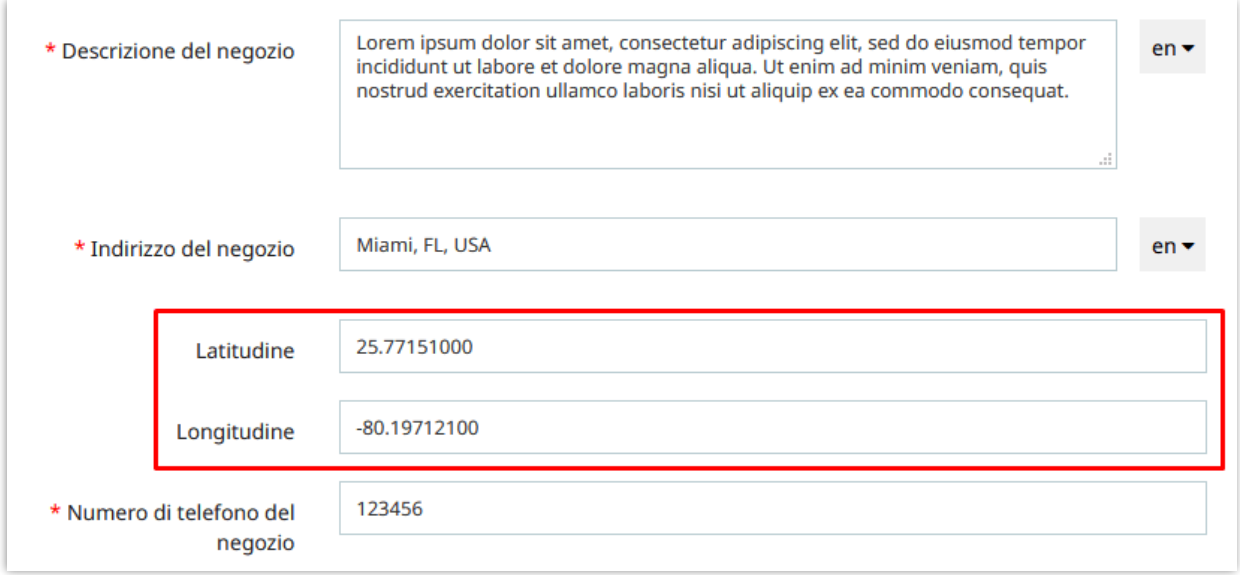

Dalla pagina principale del negozio del venditore, i clienti possono vedere la posizione del negozio facendo clic sul link "**Visualizza la mappa**" nell'angolo in alto a destra:

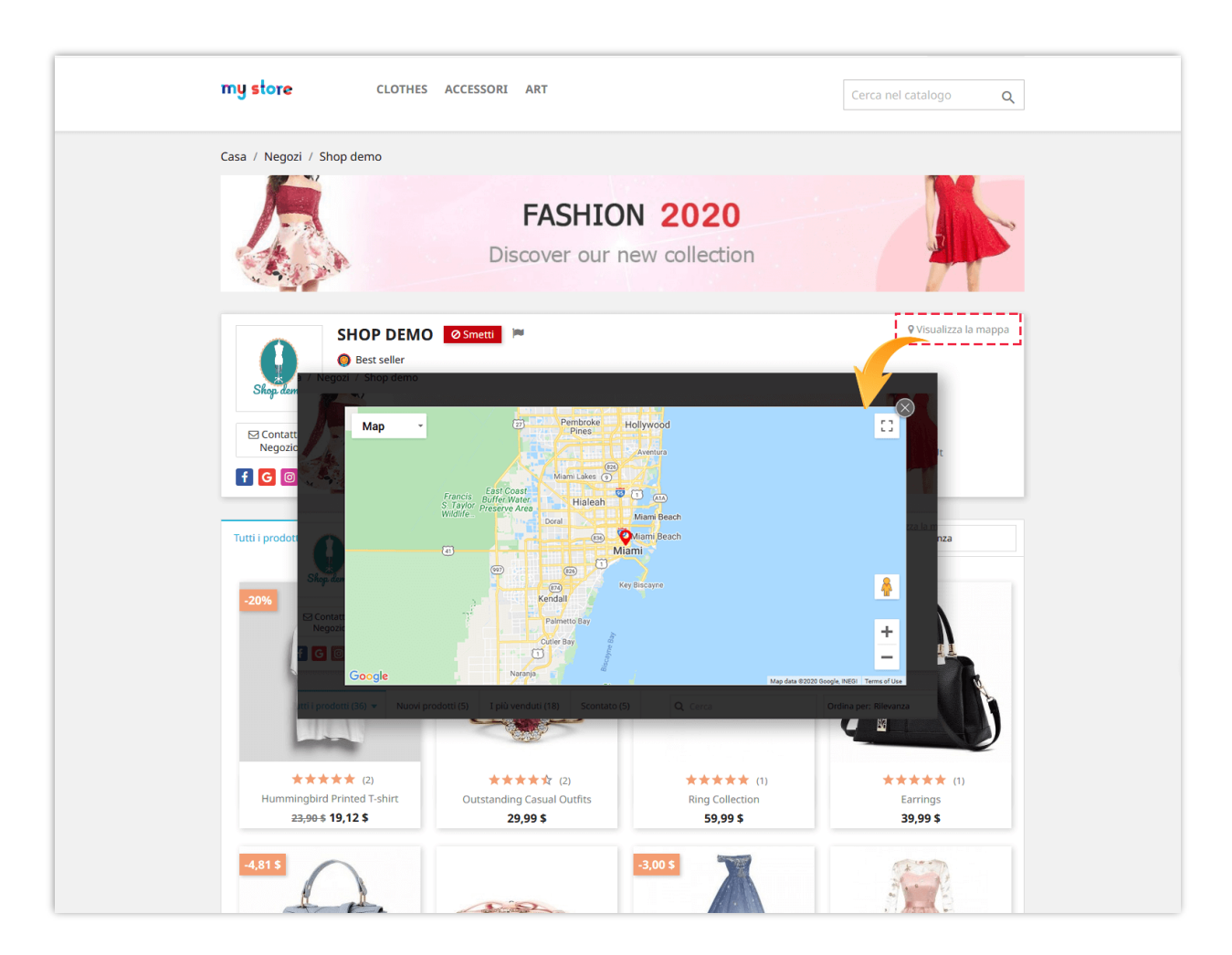

#### <span id="page-20-0"></span>**7. Impostazioni dell'ordine**

In questa pagina è possibile configurare la modalità di impostazione dello stato della commissione in condizioni specifiche.

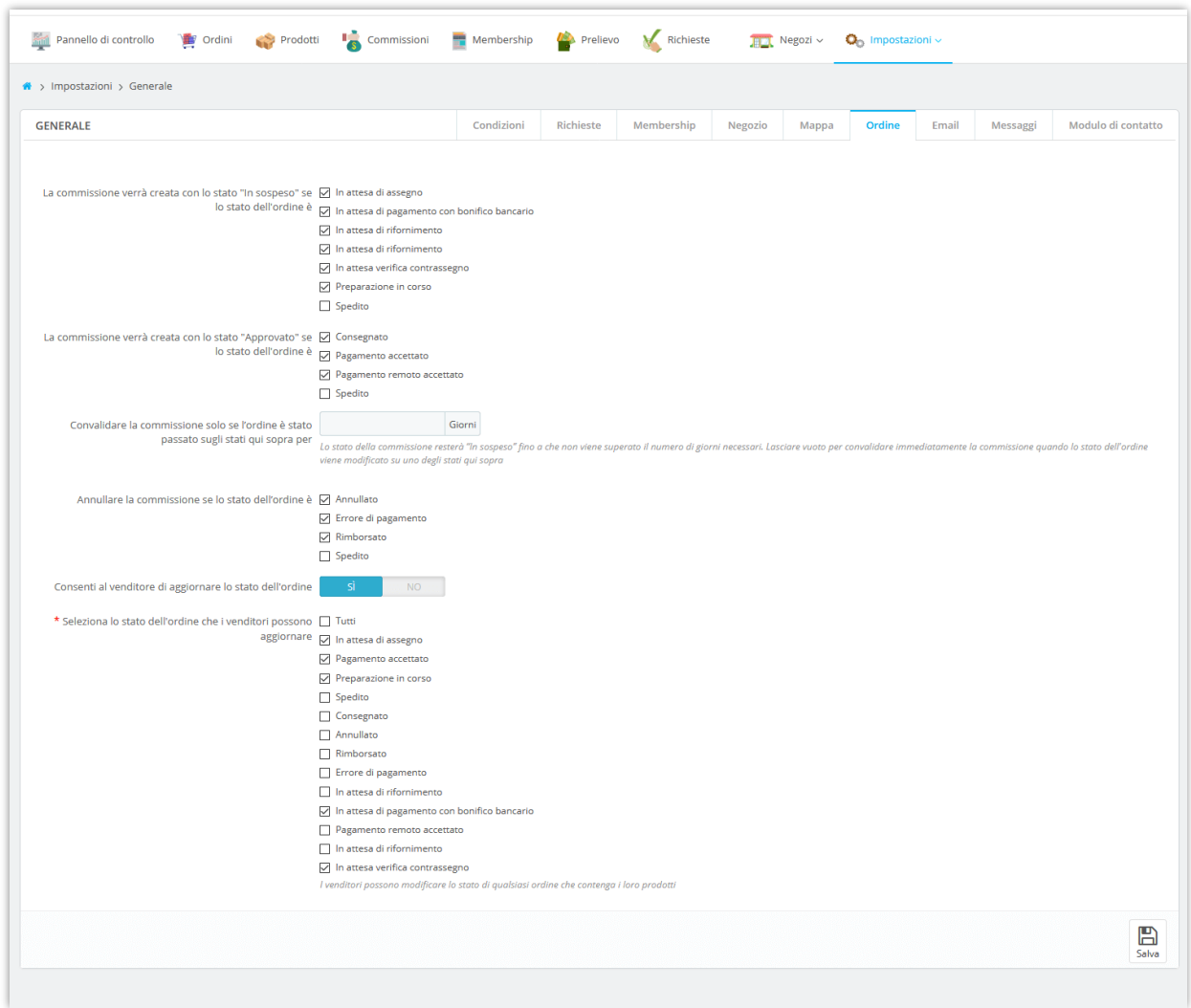

### **Convalidare la commissione solo se l'ordine è stato passato sugli stati qui sopra per ()**

**giorni**: Lo stato della commissione resterà "In sospeso" fino a che non viene superato il numero di giorni necessari. Lasciare vuoto per convalidare immediatamente la commissione quando lo stato dell'ordine viene modificato su uno degli stati qui sopra.

Per visualizzare tutte le commissioni del venditore, l'amministratore del marketplace può accedere alla pagina "**Commissioni**". Da questa pagina, l'amministratore del marketplace può approvare / annullare / eliminare una commissione "In sospeso" o detrarre, rimborsare una commissione.

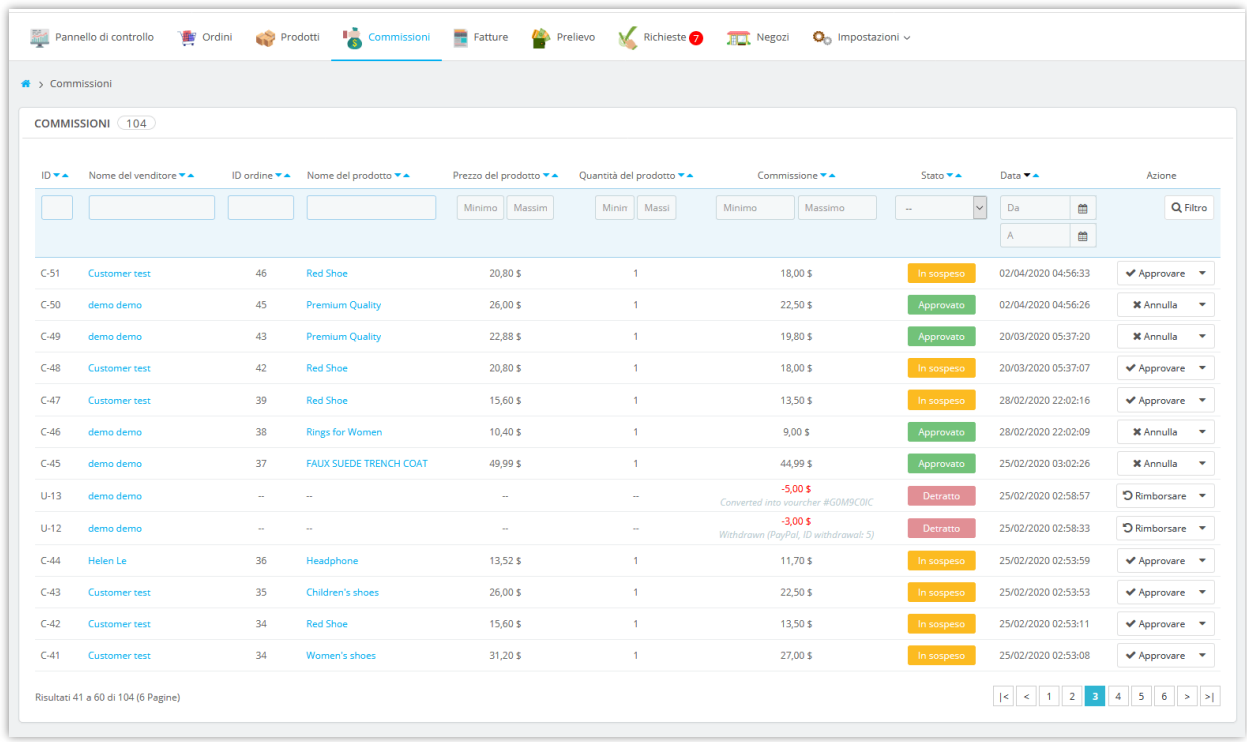

I venditori possono anche visualizzare lo stato delle loro commissioni dall'area "Account del mio venditore" dal front end del marketplace:

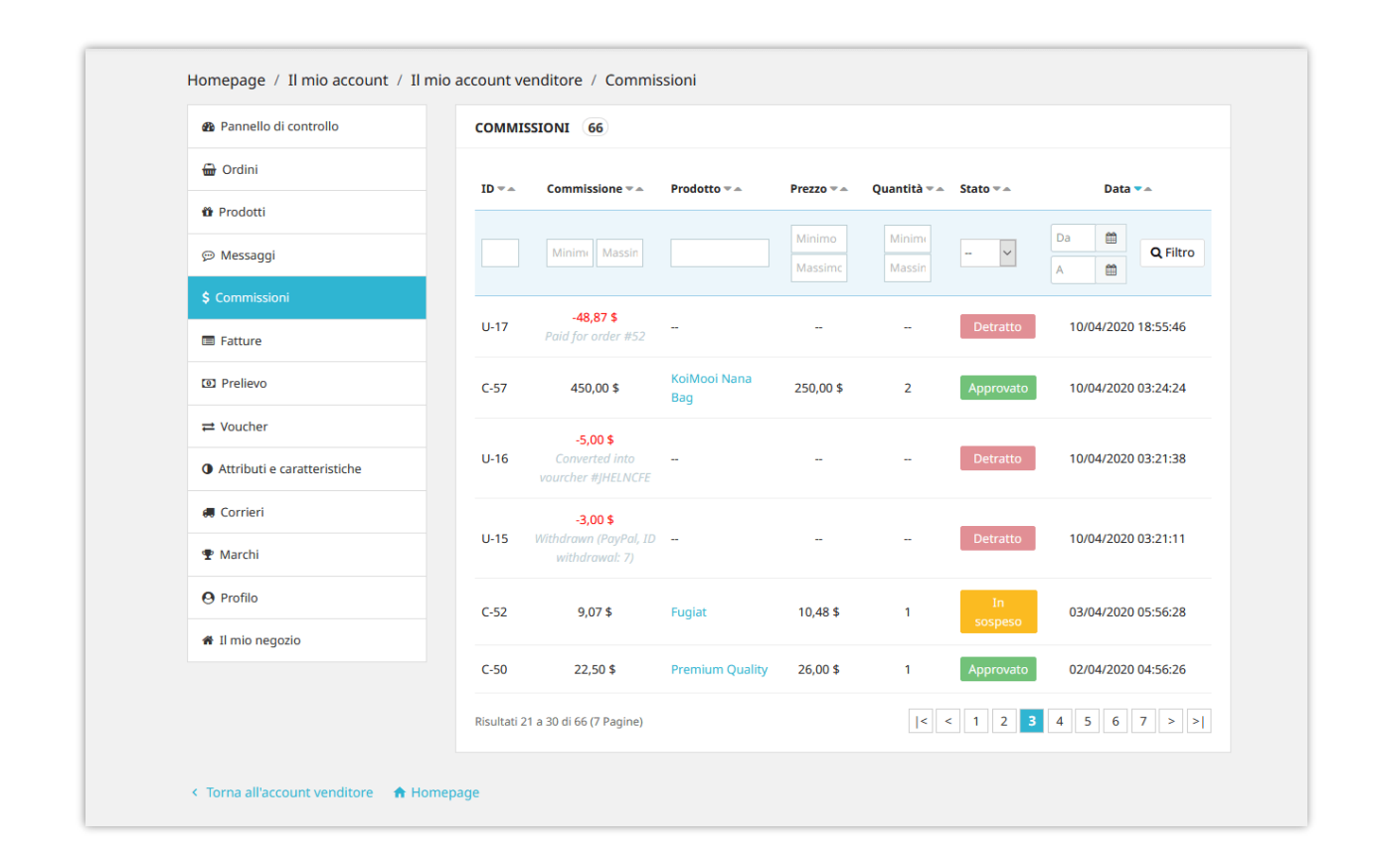

### <span id="page-22-0"></span>**8. Impostazioni del email**

In questa pagina, è possibile impostare gli indirizzi e-mail che si desidera ricevere e-mail di notifica dal marketplace. Immettere gli indirizzi e-mail separati da una virgola (",") se si desidera inviare messaggi di notifica a più di 1 e-mail.

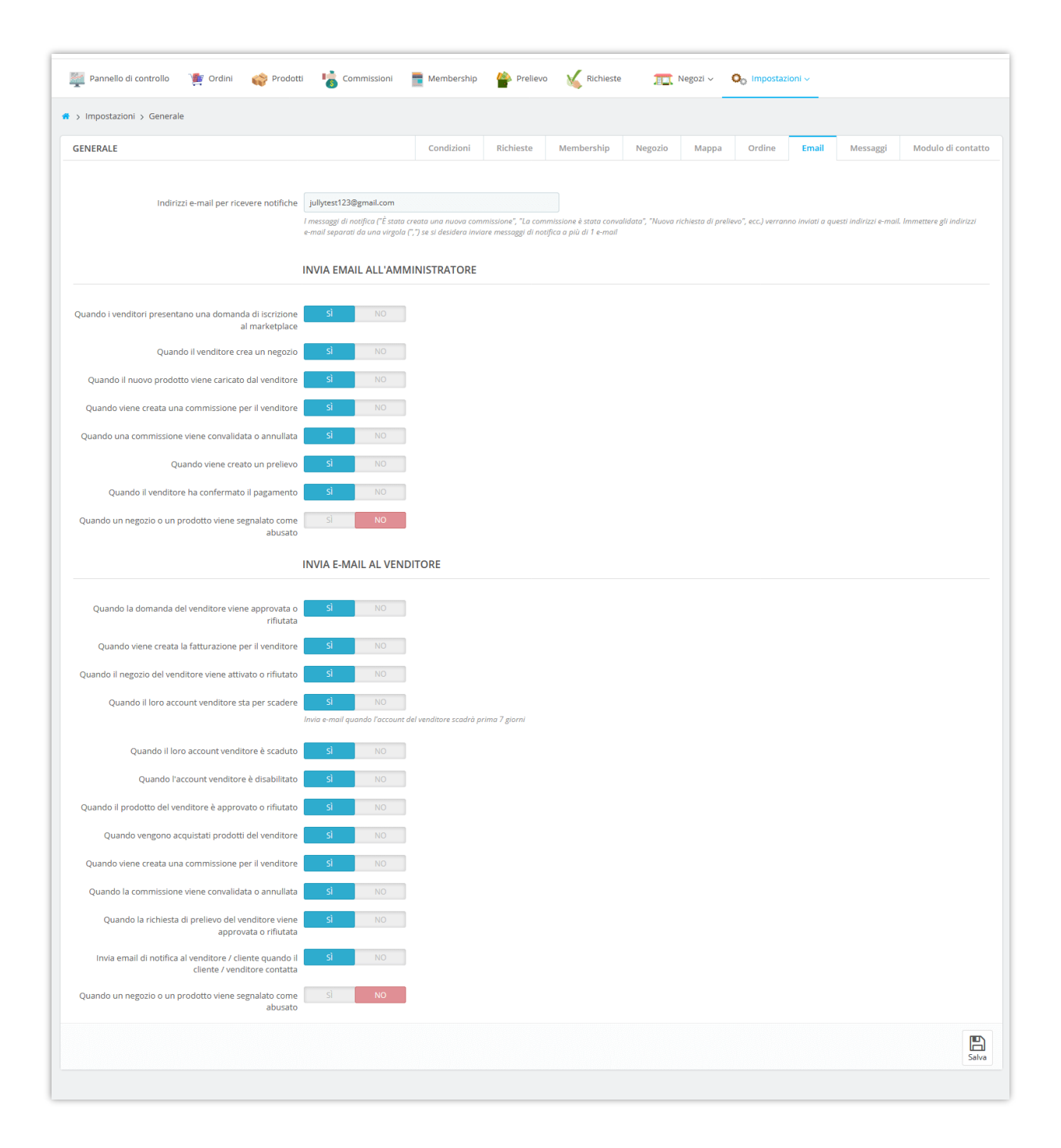

Di seguito è riportato un esempio di email di notifica inviata all'amministratore del marketplace *quando viene creata una commissione per il venditore*:

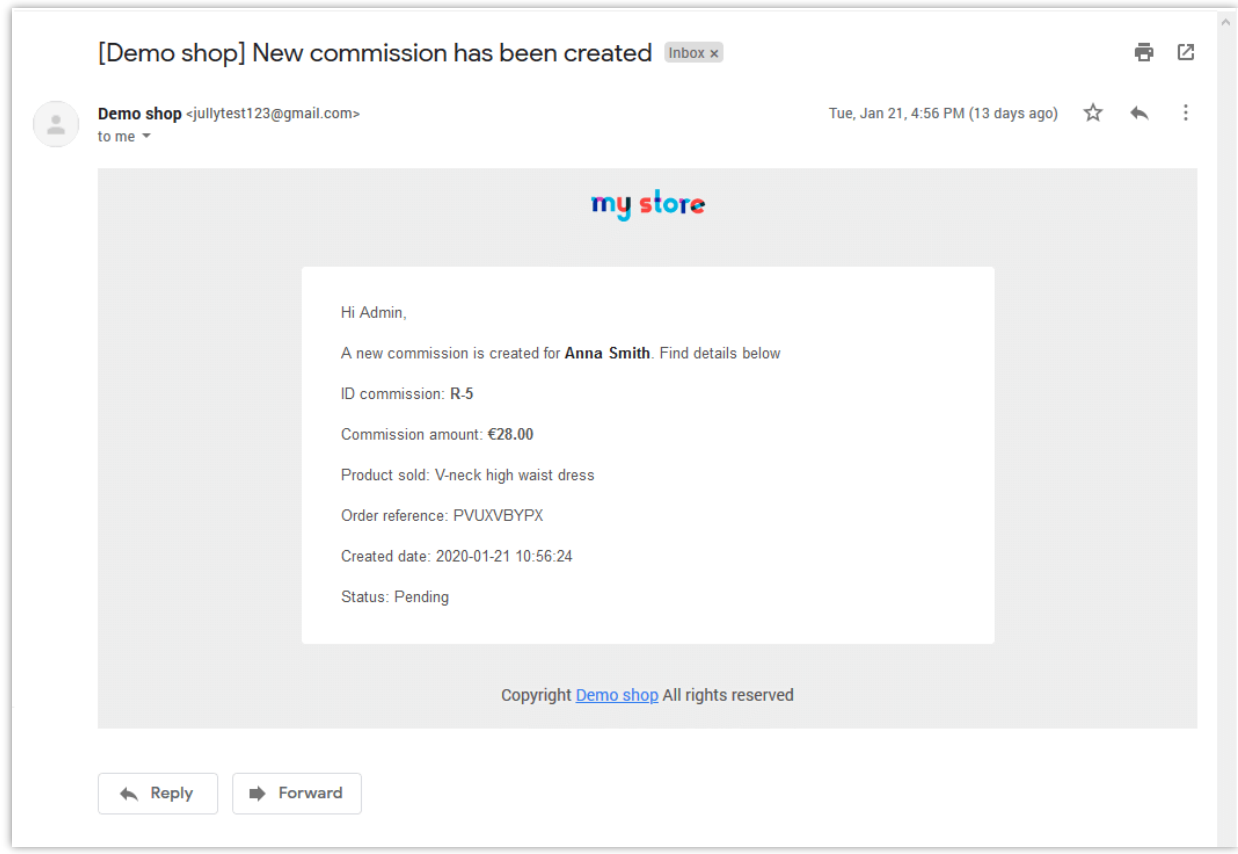

# **NOTA:**

Puoi impostare un **cronjob** sul tuo server per *inviare automaticamente e-mail ai venditori quando il loro account venditore sta per scadere e per aggiornare automaticamente i negozi del venditore.*

Per impostare la funzione cronjob, vai al menu "**Impostazioni**" >> "**Cronjob**".

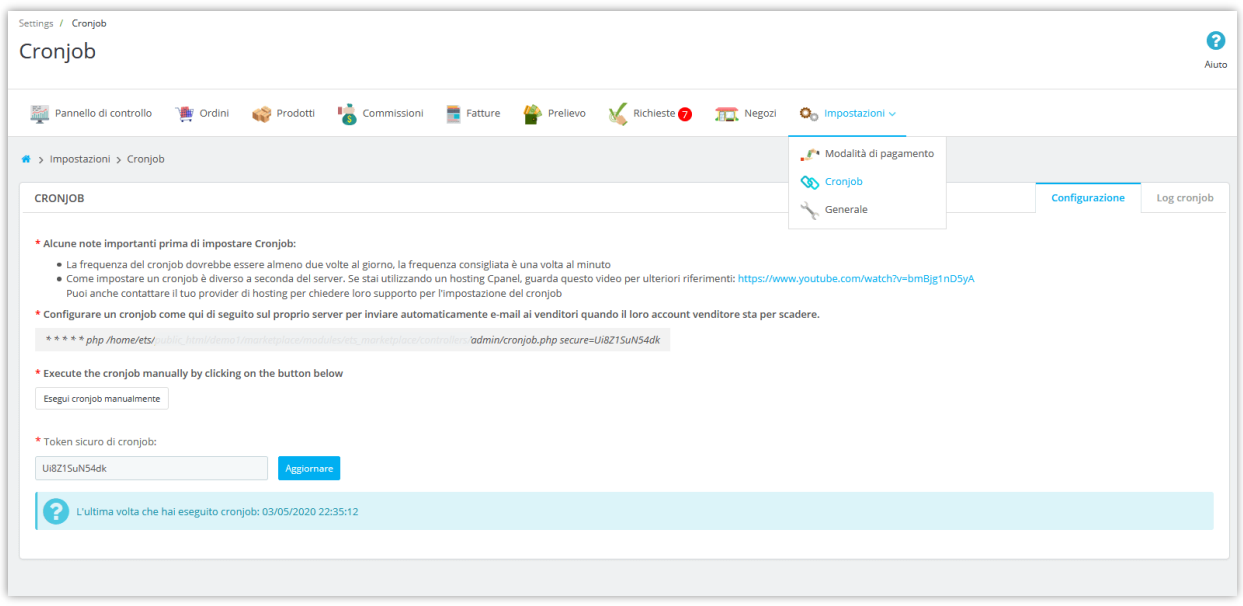

**Marketplace Builder** consente inoltre di salvare il registro cronjob a scopo di debug.

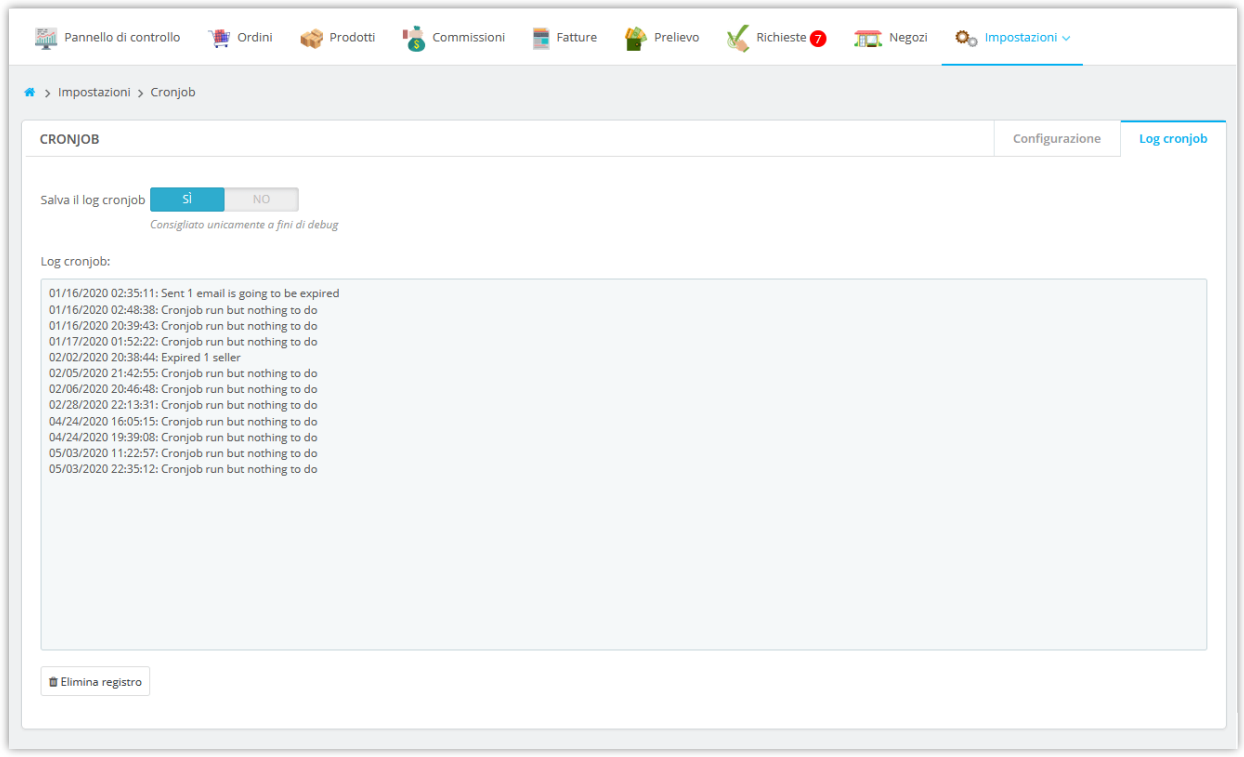

# <span id="page-25-0"></span>**9. Personalizza i messaggi di notifica**

Il modulo **Marketplace Builder** consente di personalizzare il contenuto dei messaggi di notifica visualizzati in diverse situazioni. Apri la pagina "**Messaggi**" per modificare questi messaggi di notifica come preferisci.

È inoltre possibile inserire tag disponibili nel messaggio per visualizzare i rispettivi contenuti.

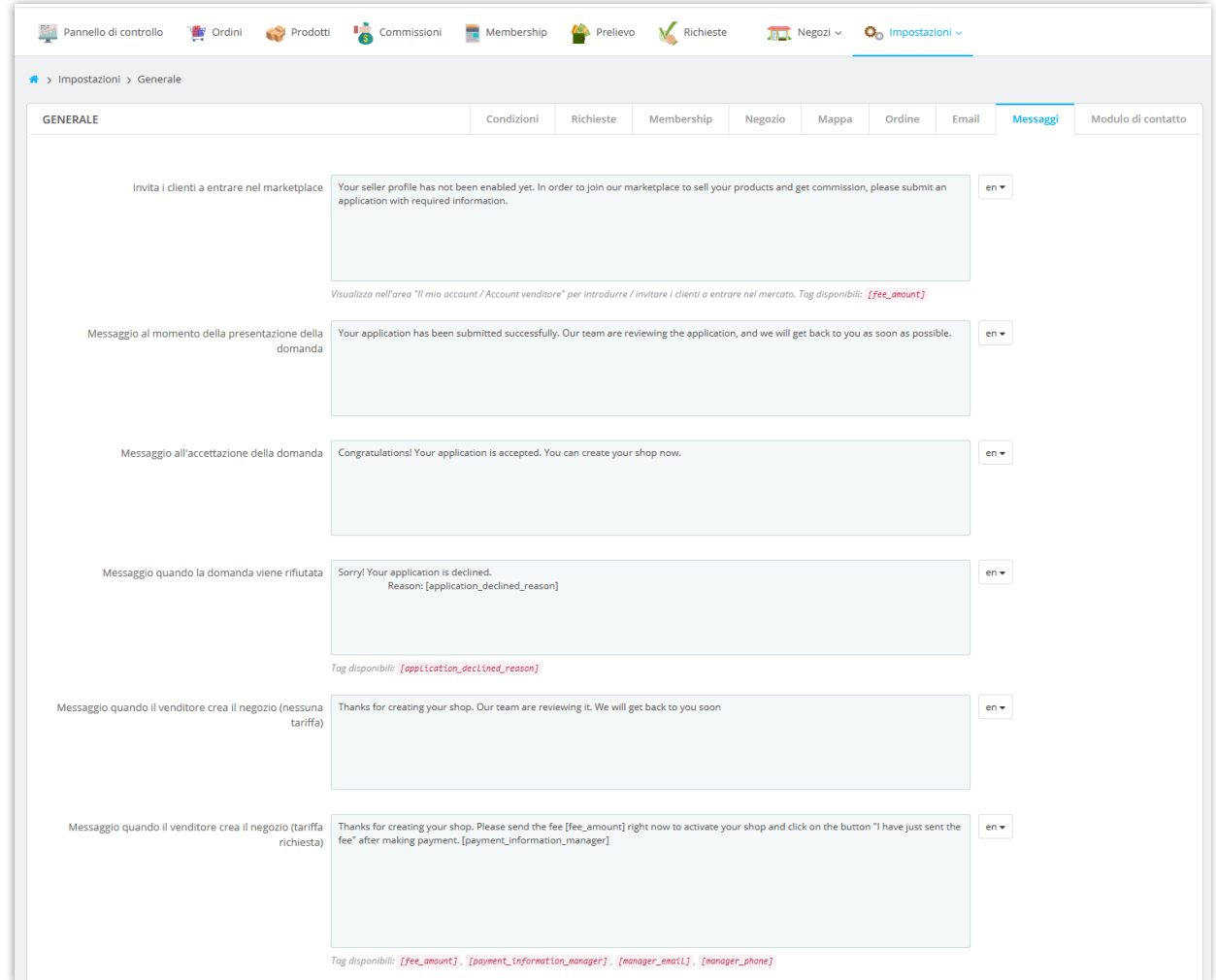

#### <span id="page-26-0"></span>**10. Impostazioni del modulo di contatto**

I clienti possono contattare un venditore se hanno domande sul negozio del venditore, sui prodotti del venditore o sui loro ordini, ecc.

In questa pagina è possibile selezionare i campi che verranno visualizzati nel modulo di contatto di ogni negozio venditore:

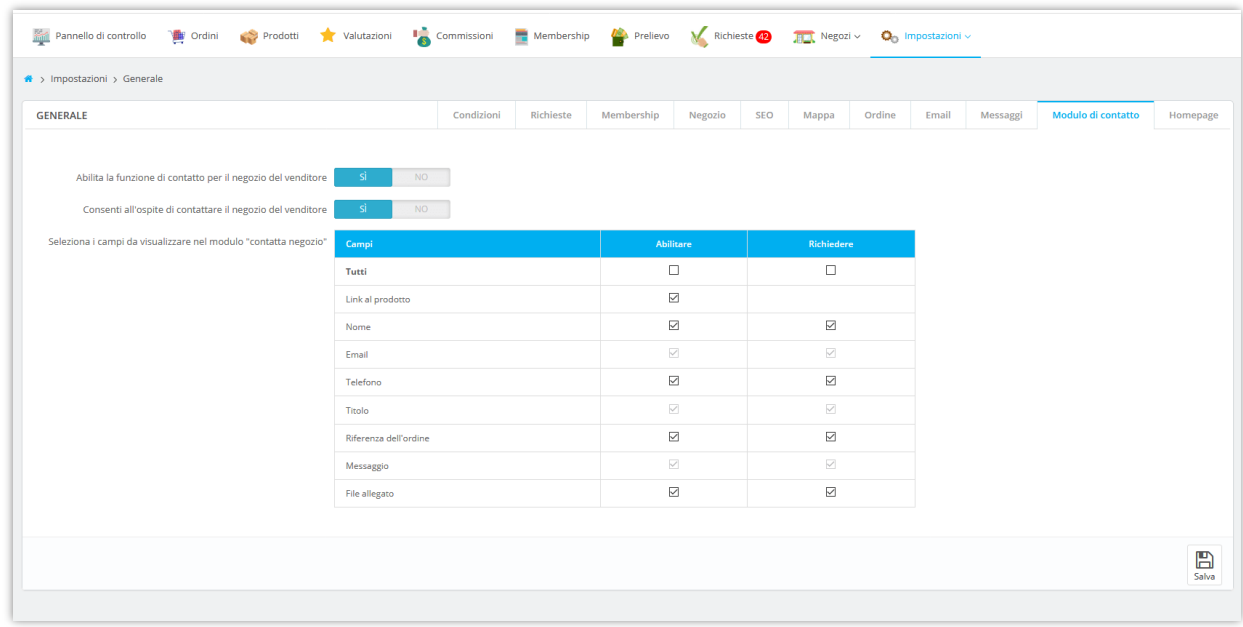

Ricorda di salvare tutta la configurazione. E ora il tuo marketplace è pronto ad accogliere il primo venditore!

### ❖ *Moduli di contatto sul front-end:*

I clienti possono contattare un venditore in caso di domande sul negozio del venditore, sui prodotti del venditore o sui loro ordini, ecc.

Su ogni pagina del negozio del venditore, i clienti troveranno un pulsante "**Contatta il negozio**". Fare clic su questo pulsante, i clienti verranno spostati nel modulo di contatto del negozio del venditore. Quando un messaggio viene inviato correttamente, sia il venditore che il cliente riceveranno un'email di notifica.

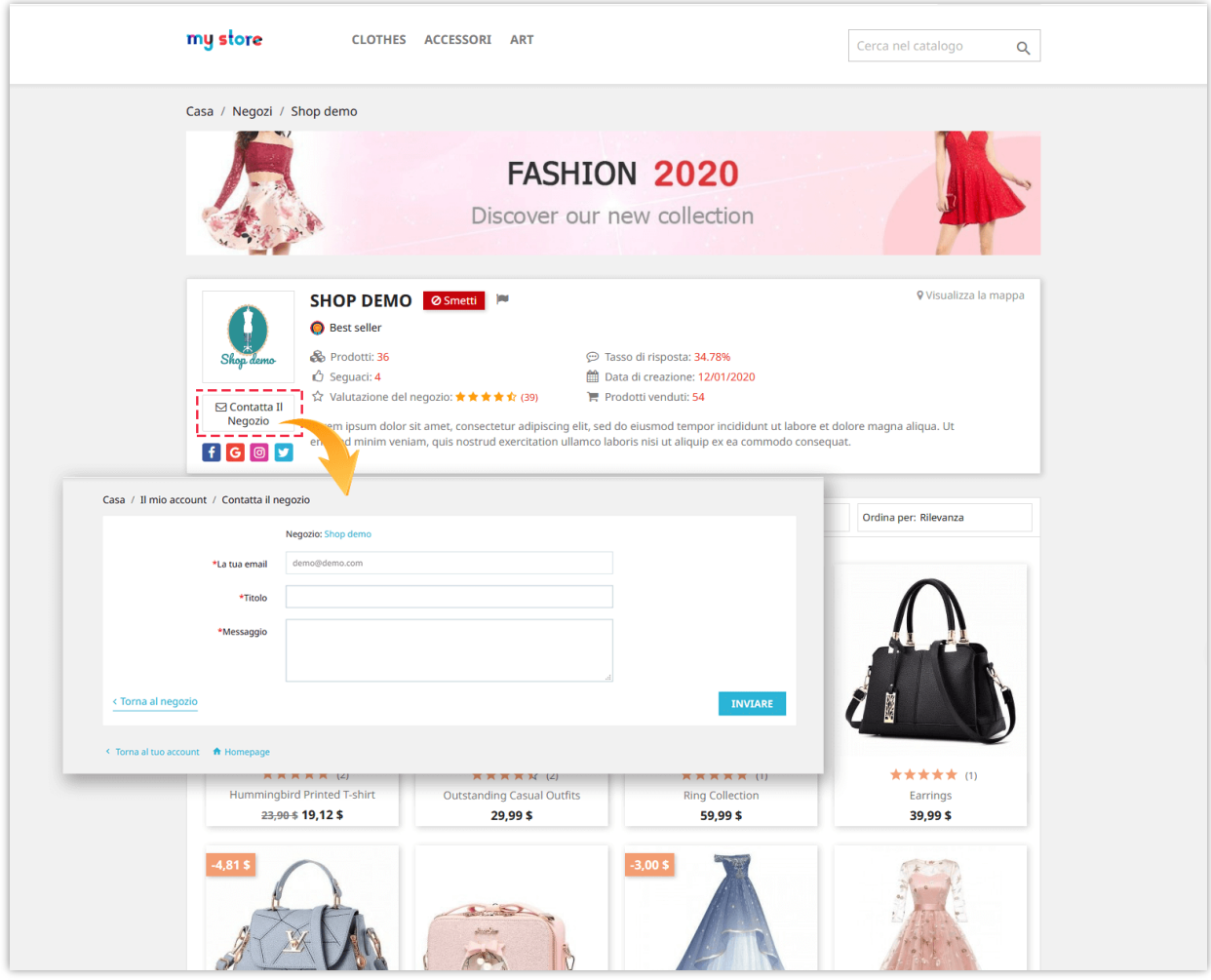

In ogni pagina di dettaglio del prodotto del venditore, c'è anche un pulsante "**Contatta il negozio**". I clienti possono contattare il venditore per richiedere ulteriori informazioni sul prodotto di visualizzazione corrente.

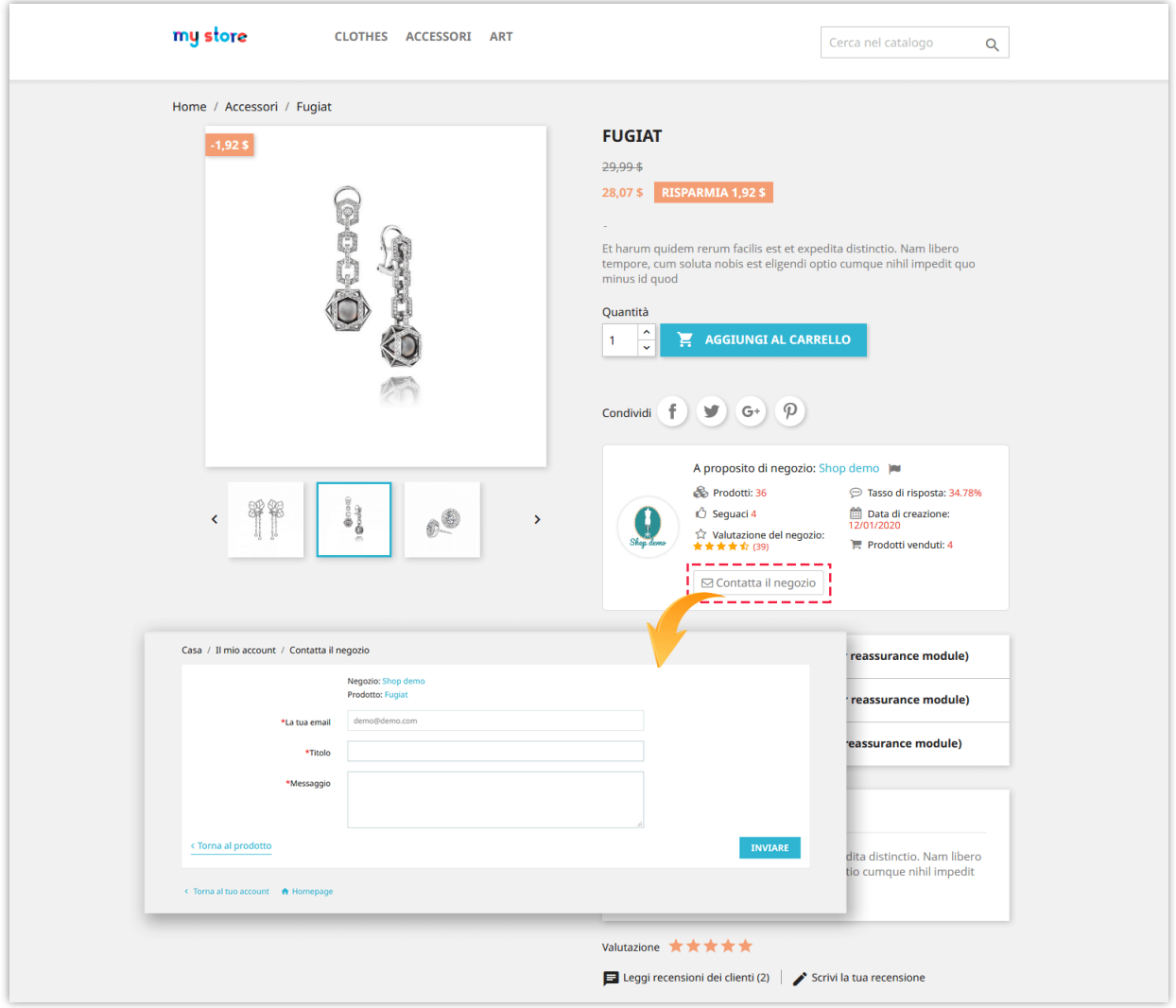

Tutti i messaggi di contatto possono essere visualizzati dall'area "**Account del mio venditore**" >> "**Messaggi**".

# <span id="page-29-0"></span>**V. IMPOSTAZIONE DEI METODI DI PAGAMENTO PER IL VENDITORE PER RECESSO ALLA COMMISSIONE**

Dopo aver guadagnato le commissioni vendendo con successo i loro prodotti, i venditori possono inviare una richiesta di prelievo all'amministratore del marketplace e ricevere i loro soldi delle commissioni. È necessario impostare un metodo di pagamento per consentire al venditore di inviare la propria richiesta di prelievo.

Dalla pagina di configurazione del modulo, seleziona "**Impostazioni**" > menu "**Metodi di pagamento**" per accedere alla pagina "**Metodi di pagamento**".

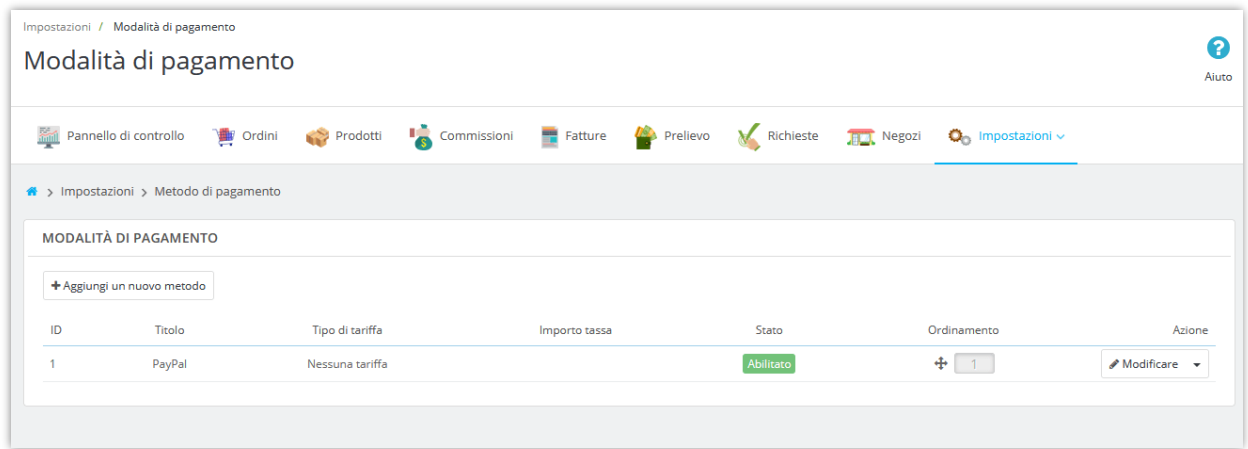

**Marketplace Builder** ha già creato un metodo di pagamento predefinito per te. Per aggiungere un nuovo metodo di pagamento, fare clic sul pulsante "**Aggiungi nuovo metodo**".

Successivamente, inserisci il nome del metodo di pagamento >> seleziona il tipo di tariffa >> inserisci il tempo di elaborazione stimato. Girare l'opzione "Abilita" su "SÌ", quindi fare clic sul pulsante "Salva".

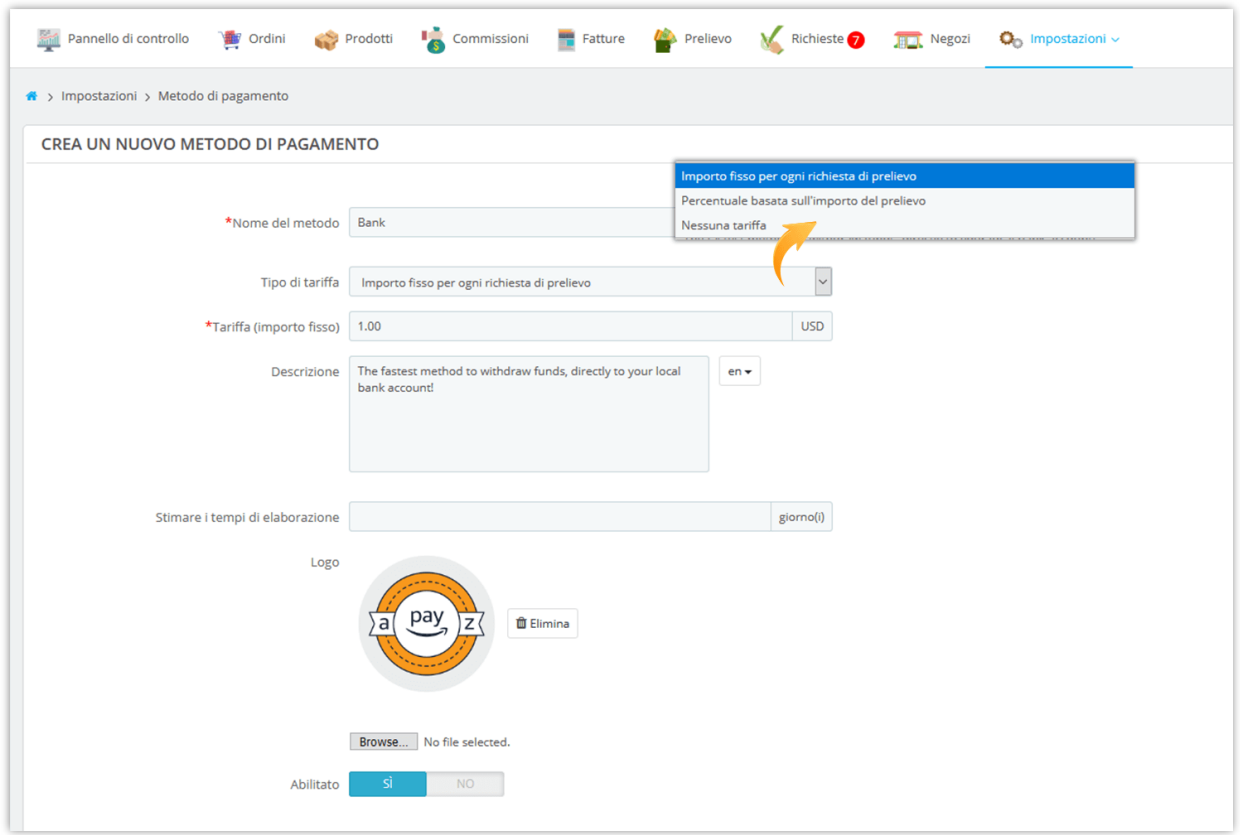

Dopo aver salvato il nuovo metodo di pagamento, puoi aggiungere diversi campi di input (numero di conto bancario, indirizzo PayPal, ecc.) Per raccogliere le informazioni necessarie dai clienti per elaborare la loro richiesta di prelievo.

Fare clic sul pulsante "**Aggiungi nuovo campo**" per aggiungere campi di input di pagamento.

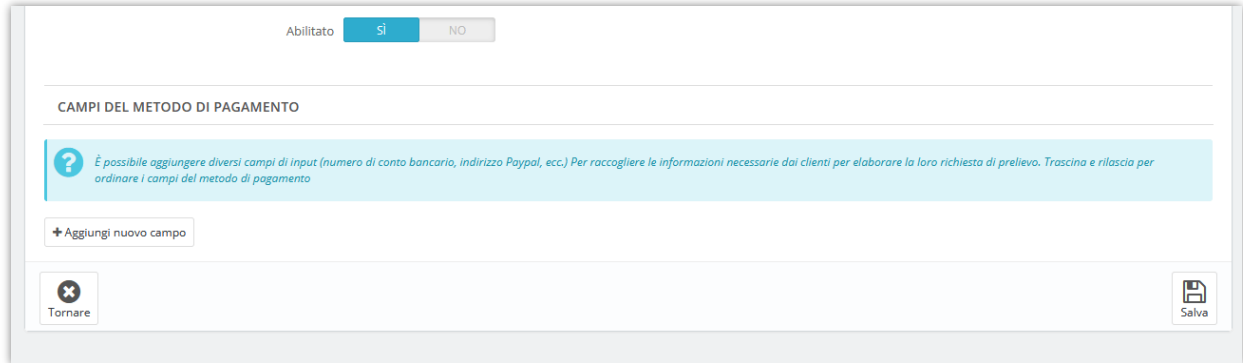

Immettere il titolo del campo del metodo >> Selezionare il tipo di campo >> Aggiungi descrizione (facoltativo) >> Impostare questo campo come richiesto o meno >> Ruotare l'opzione "Abilita" su "SÌ". Fai clic su "Salva" per terminare.

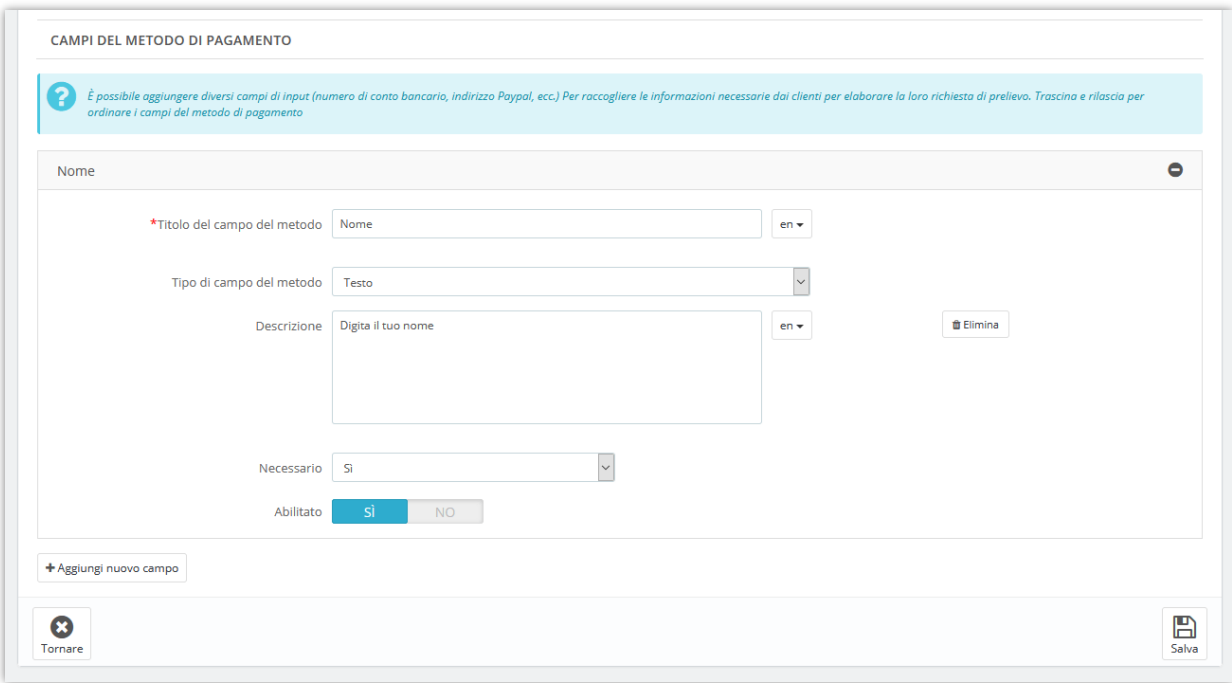

❖ *Come i venditori possono inviare la loro richiesta di prelievo*:

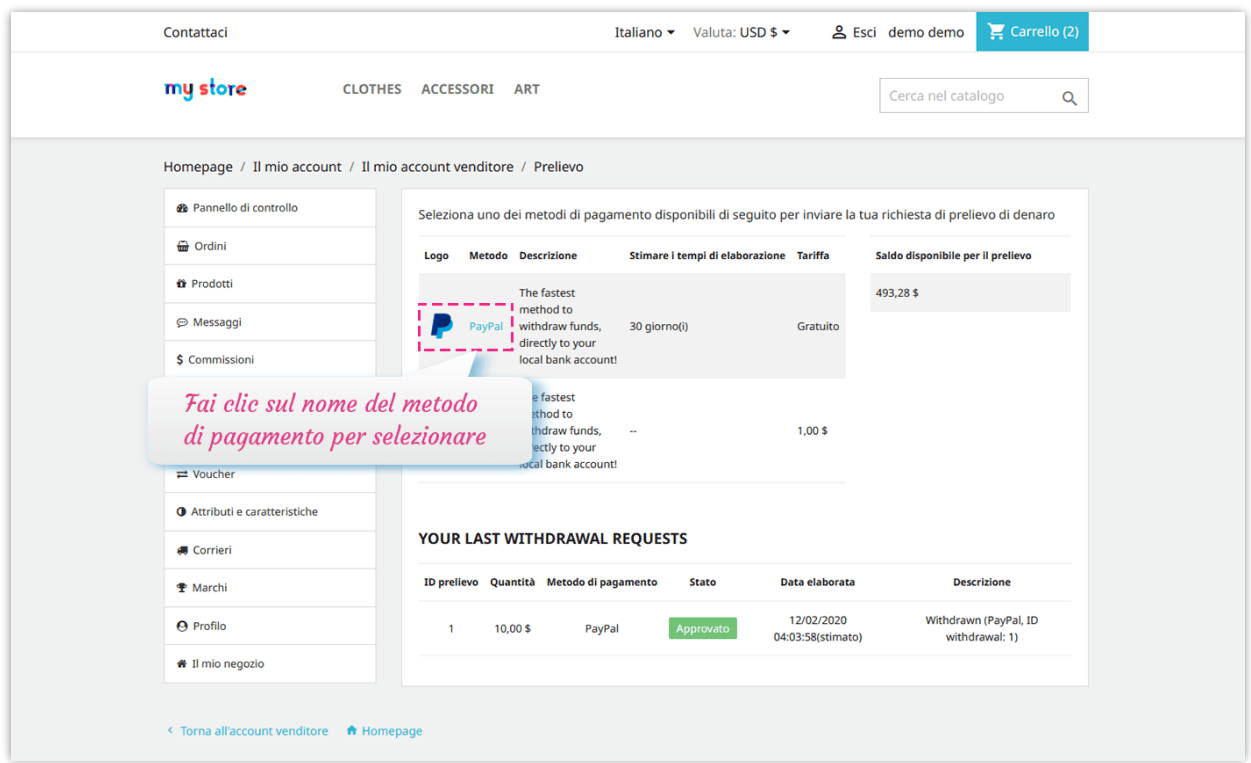

I venditori dovranno compilare il modulo di richiesta di prelievo per poter inviare la loro richiesta:

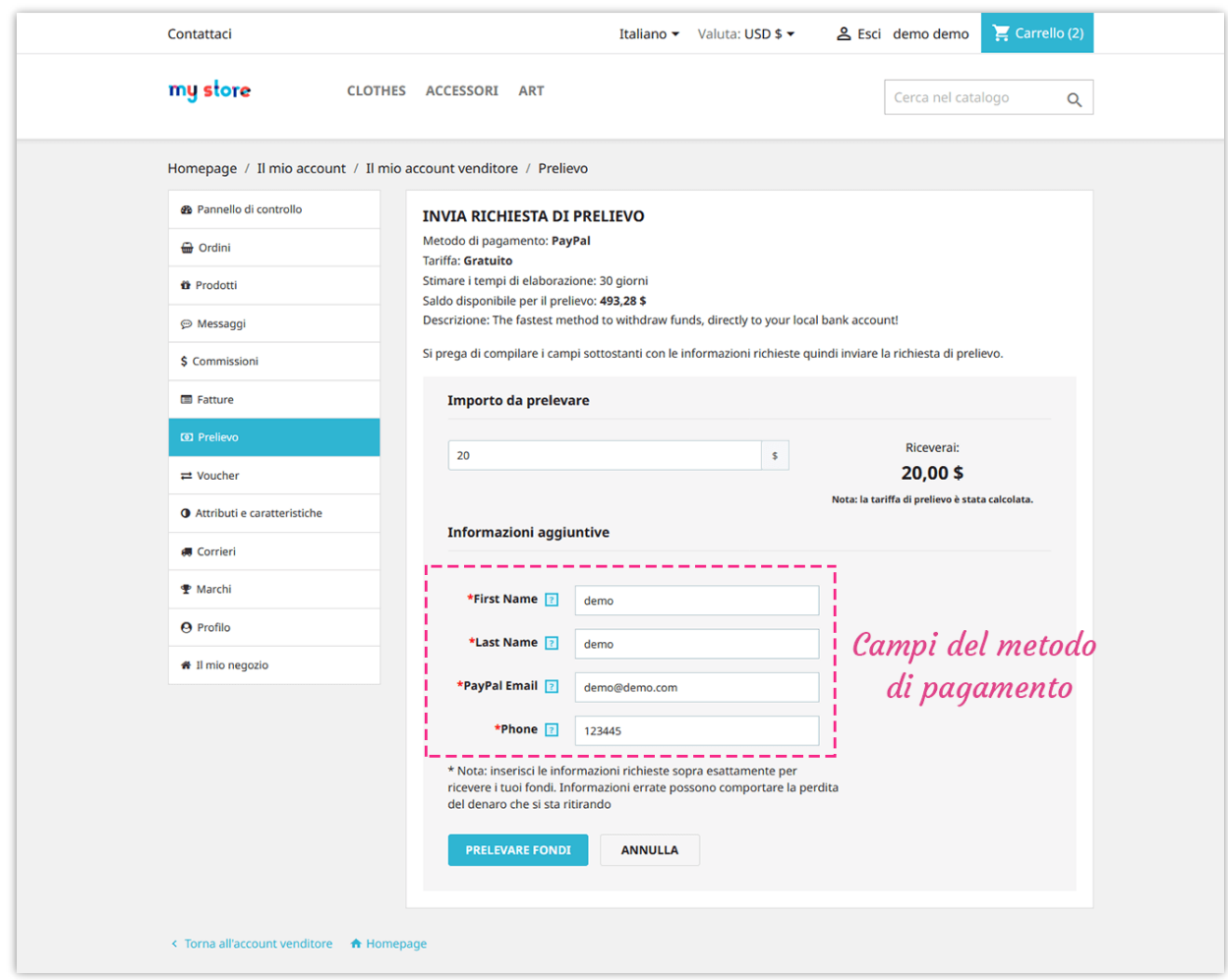

L'amministratore del marketplace può visualizzare e gestire tutte le richieste di prelievo nella pagina "**Prelievo**":

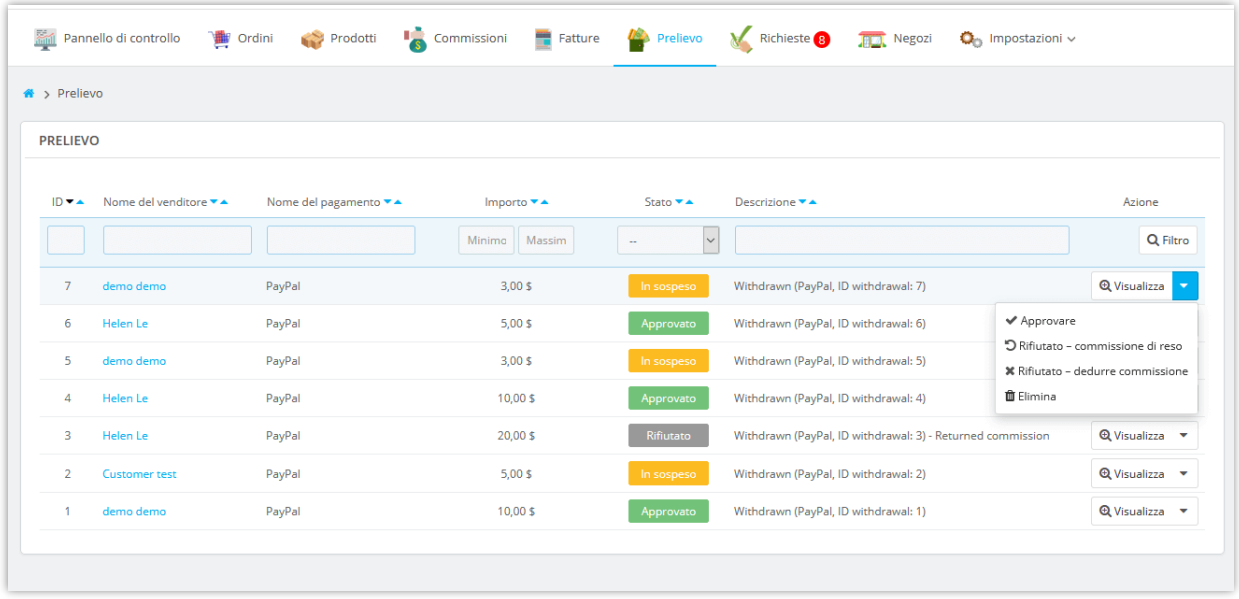

# <span id="page-35-0"></span>**VI. GESTIONE DELLE DOMANDE DI REGISTRAZIONE DEL VENDITORE**

Qualsiasi cliente registrato può diventare un venditore sul tuo marketplace. I clienti dovranno presentare una domanda per poter aderire al proprio marketplace.

Dalla pagina "**Il mio account**", il cliente troverà l'area "**Il mio account venditore**". Possono gestire tutto ciò che riguarda l'account venditore accedendo a quest'area.

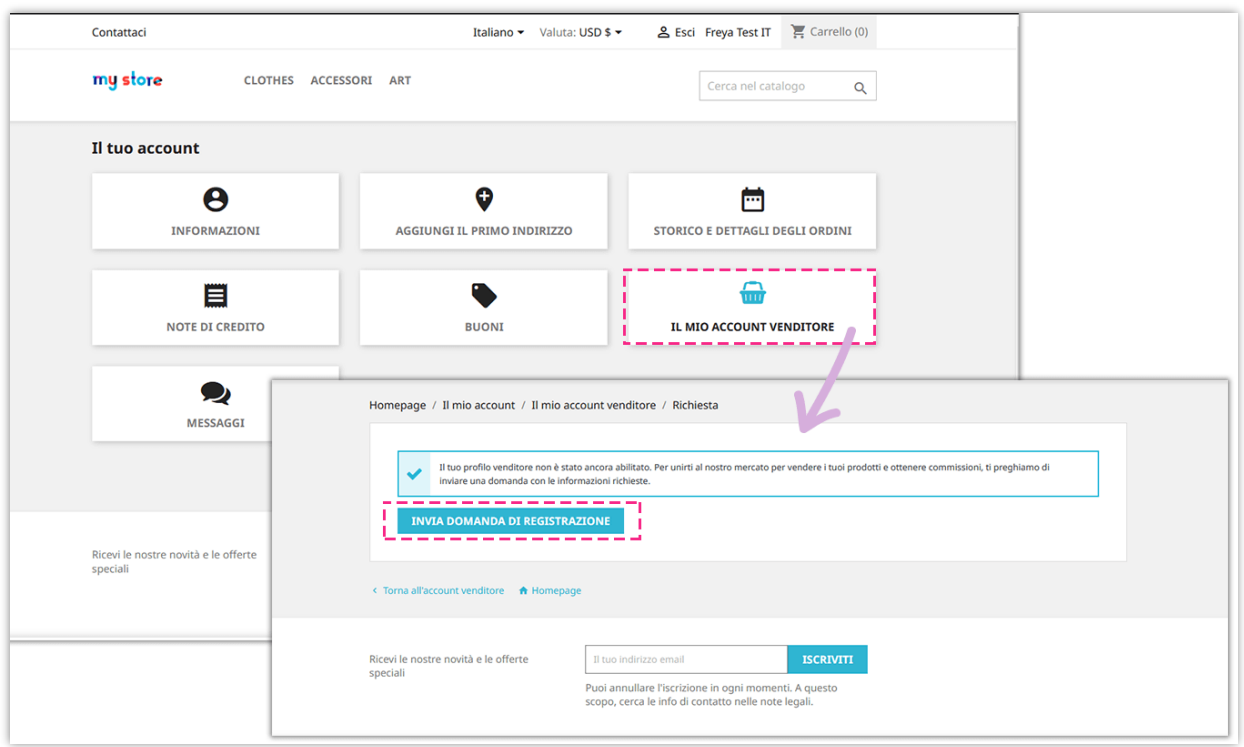

I clienti devono inserire tutte le informazioni necessarie (richieste dall'amministratore del marketplace nella pagina "**Generale**" >> "**Condizioni**" dal back-end del modulo).

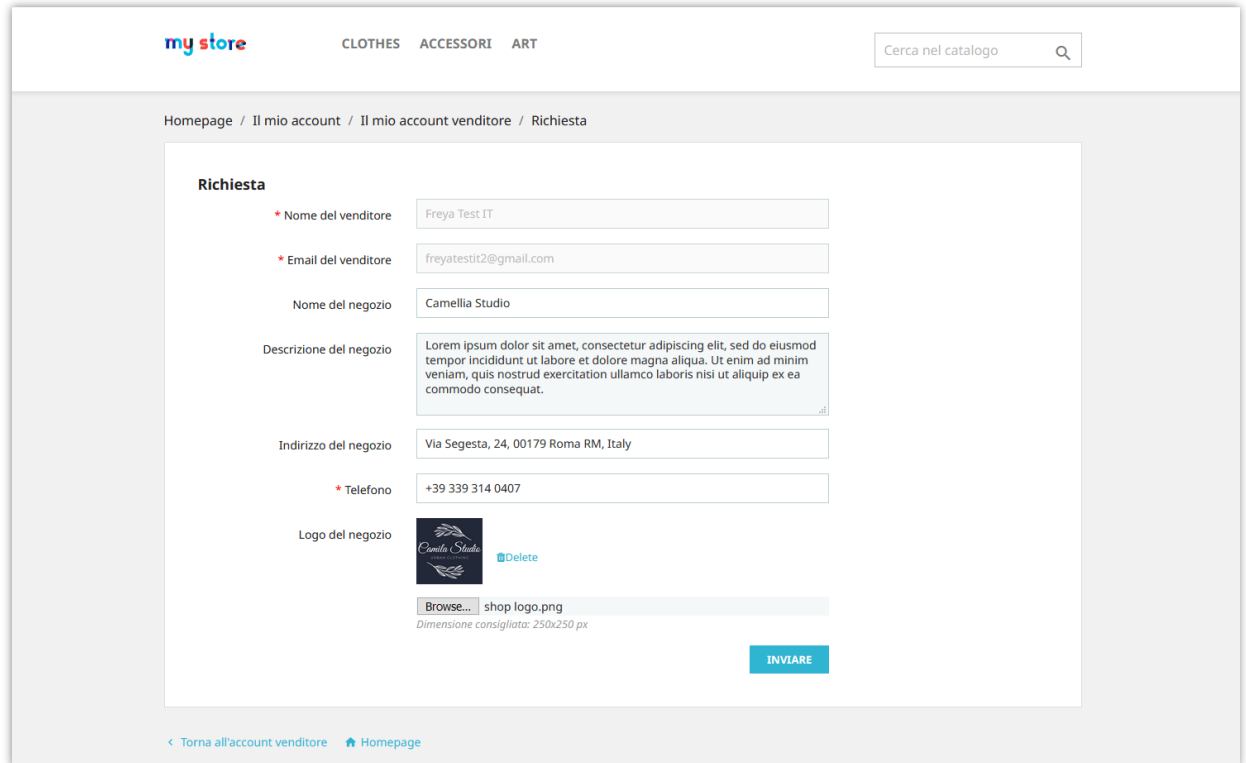

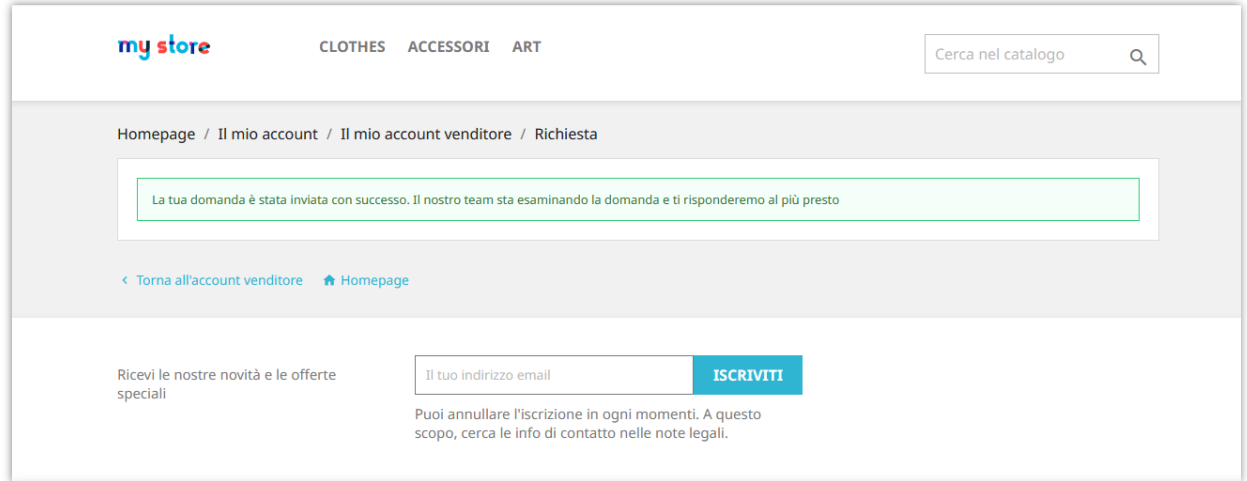

L'amministratore del marketplace può visualizzare e gestire tutte le richieste di registrazione del venditore dalla pagina "**Richieste**".

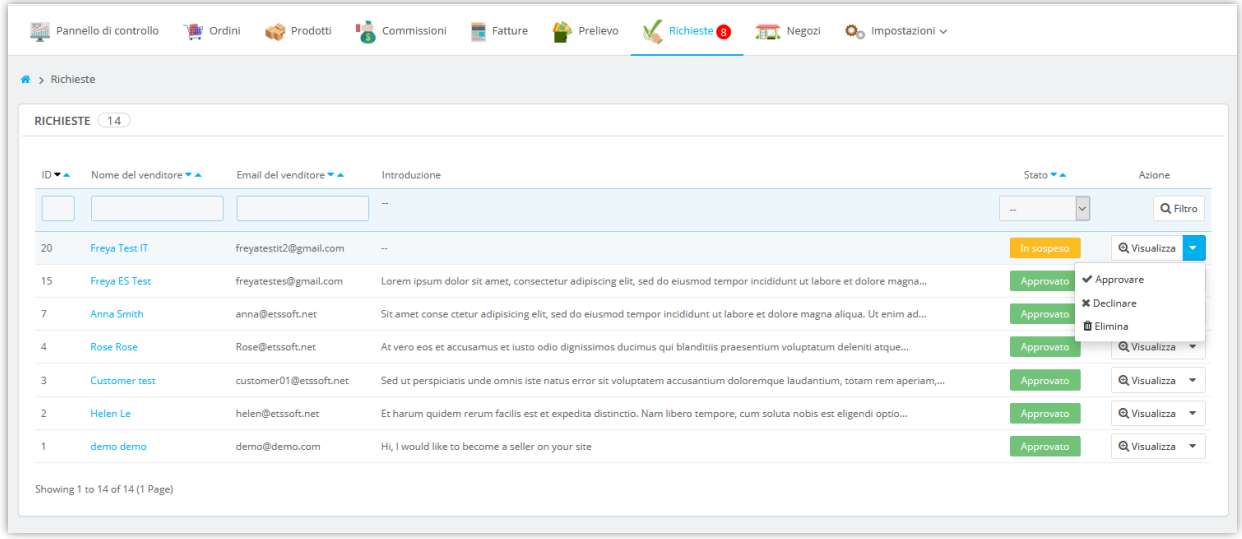

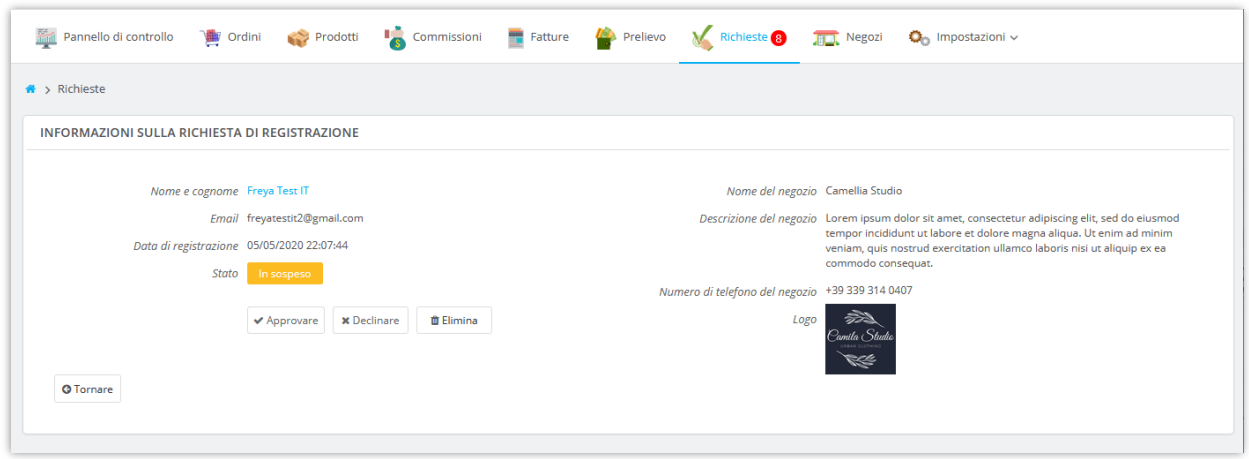

Dopo essersi registrato con successo, il venditore può gestire facilmente il suo negozio attraverso l'area "**Il mio account venditore**":

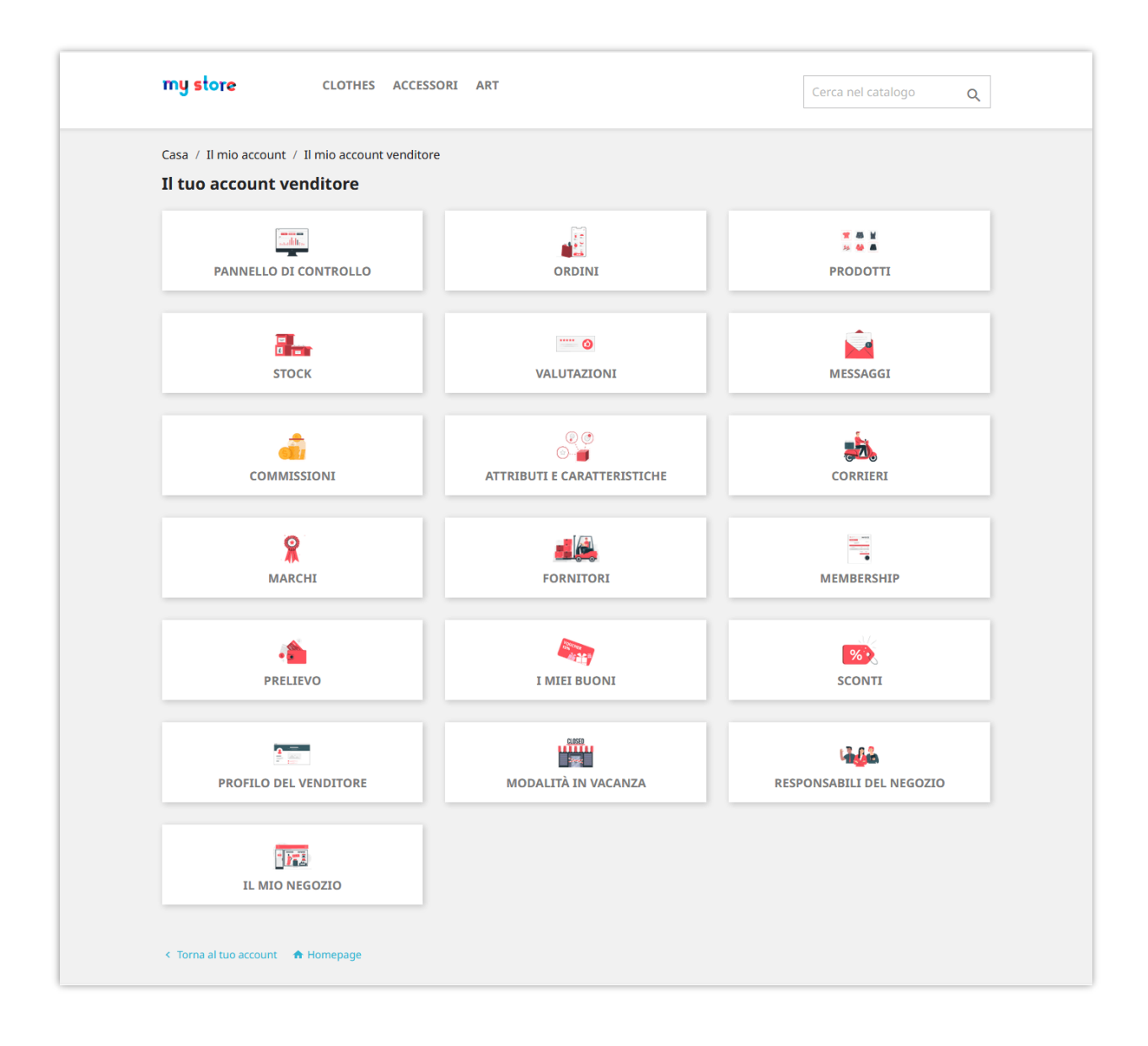

## <span id="page-39-0"></span>**VII. GESTIONE DEI NEGOZI VENDITORI**

Dopo l'approvazione delle loro domande, i venditori possono iniziare ad aprire il proprio negozio.

Dal back-end del modulo Marketplace Builder, l'amministratore del marketplace può visualizzare informazioni dettagliate e gestire i negozi del venditore. Vai alla pagina "**Negozi**" per visualizzare tutti i negozi del venditore sul tuo marketplace.

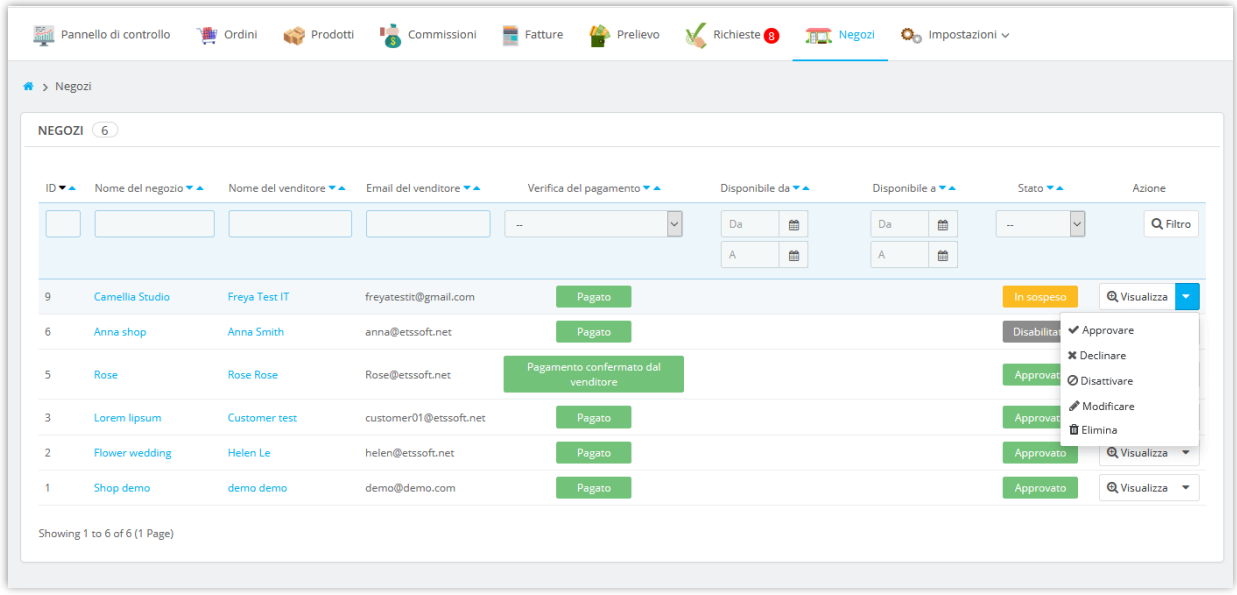

L'amministratore del marketplace può modificare le informazioni del negozio, modificare il saldo delle commissioni del venditore, visualizzare le fatture delle commissioni del venditore e gestire le commissioni del venditore.

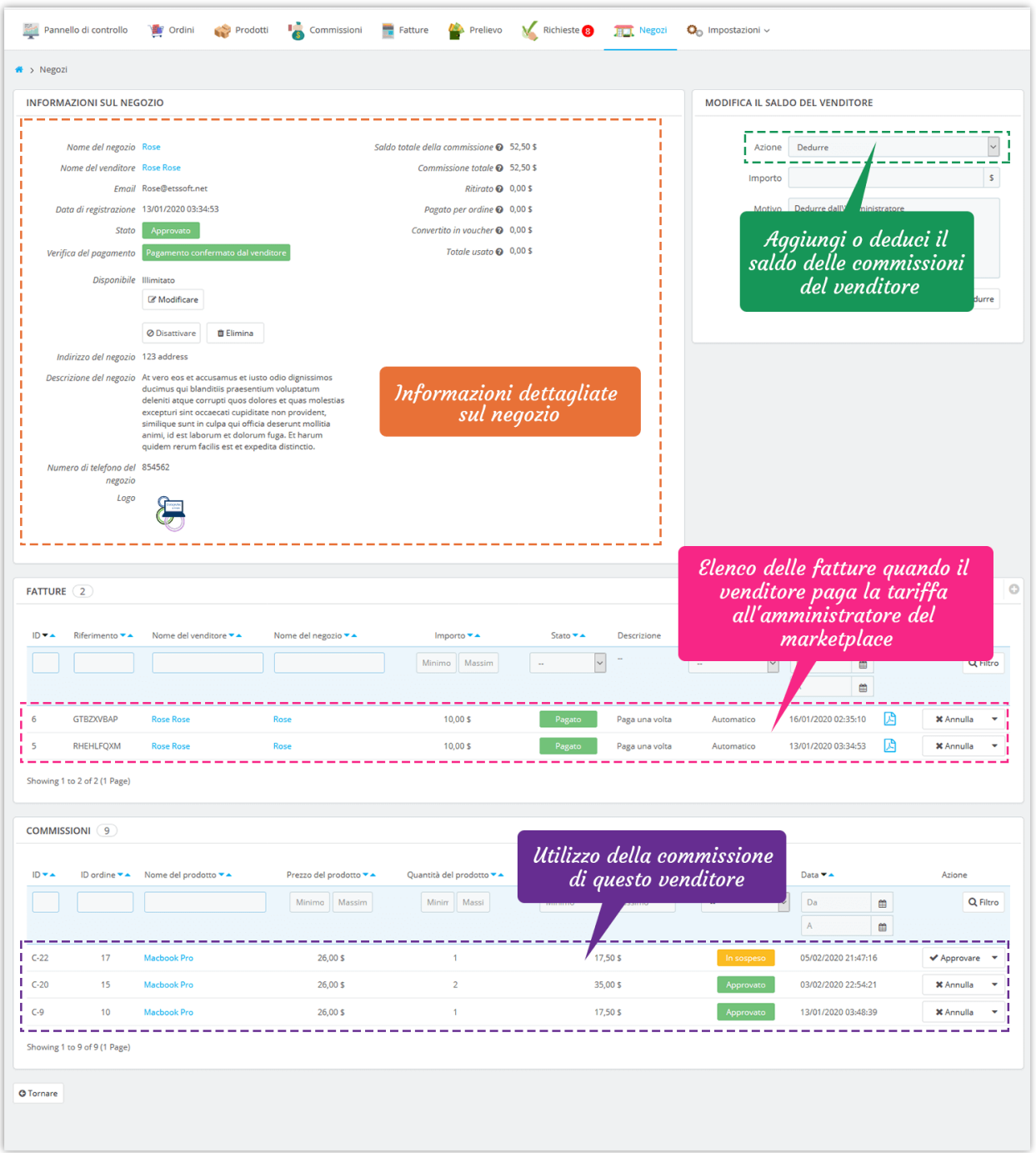

I venditori possono anche visualizzare e modificare le informazioni del proprio negozio dall'area "**Account del mio venditore**" dal frontend del marketplace:

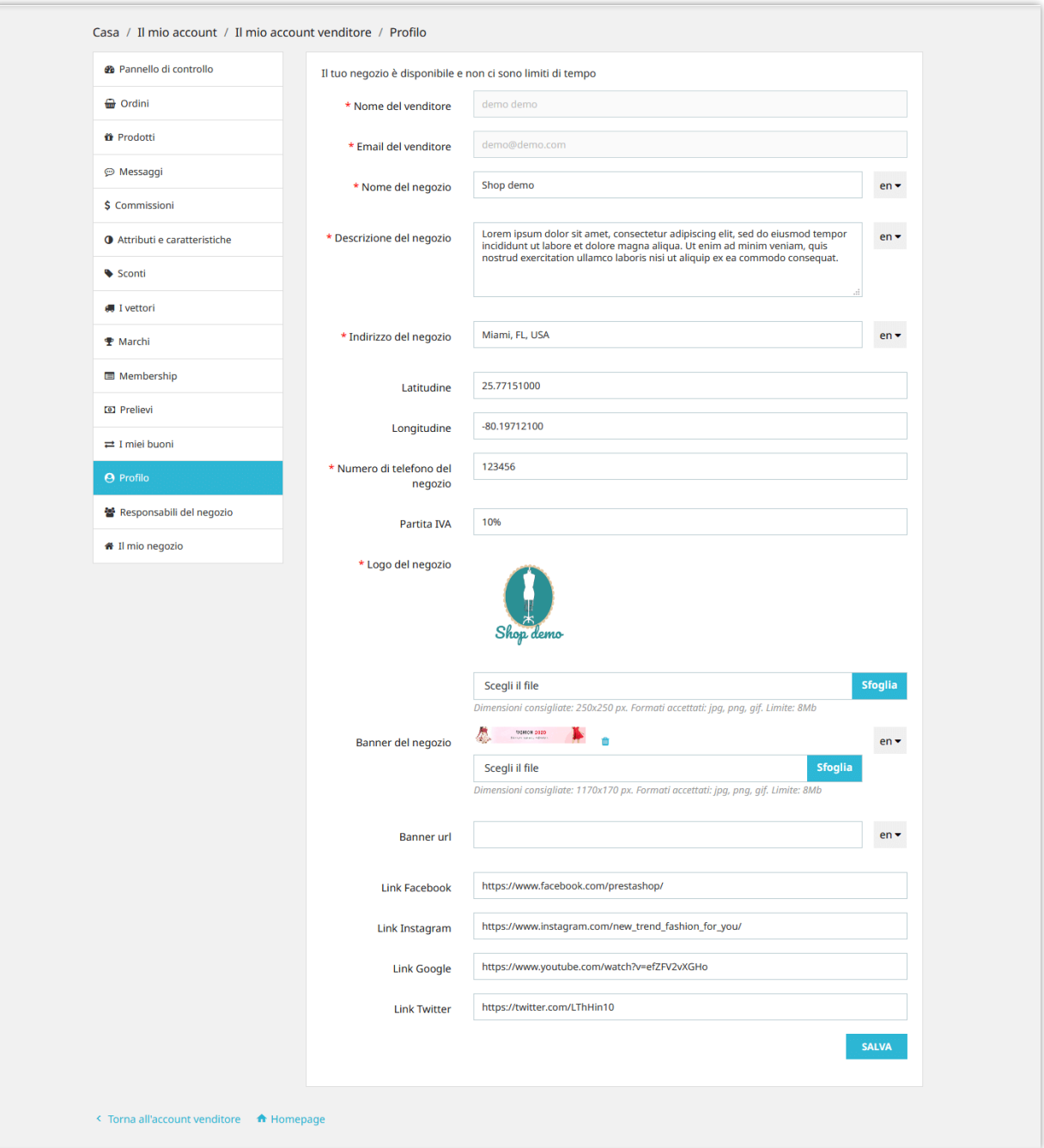

# <span id="page-42-0"></span>**VIII. GESTIONE DELLE FATTURE DI TARIFFA DI MEMBERSHIP**

Se si richiede ai venditori di pagare la tariffa di membership per mantenere attivi i propri negozi, quando i venditori pagano la tariffa di membership, le fatture dettagliate verranno salvate nel back-end di **Marketplace Builder**. L'amministratore del marketplace può visualizzare, gestire e scaricare i file PDF delle fatture dalla pagina "**Membership**".

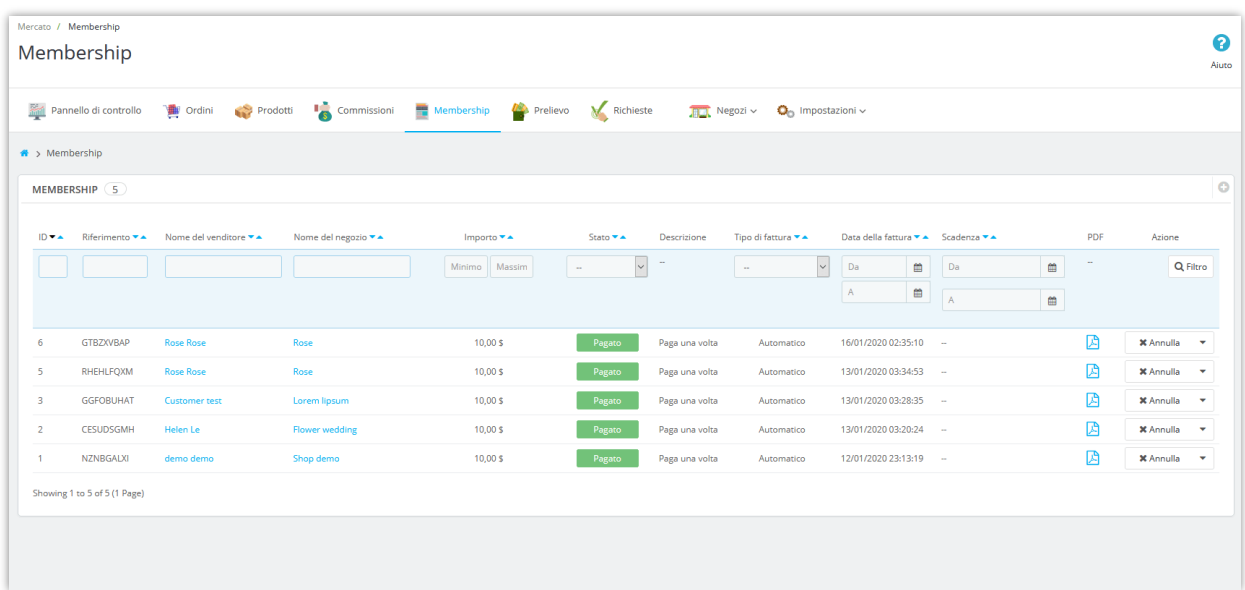

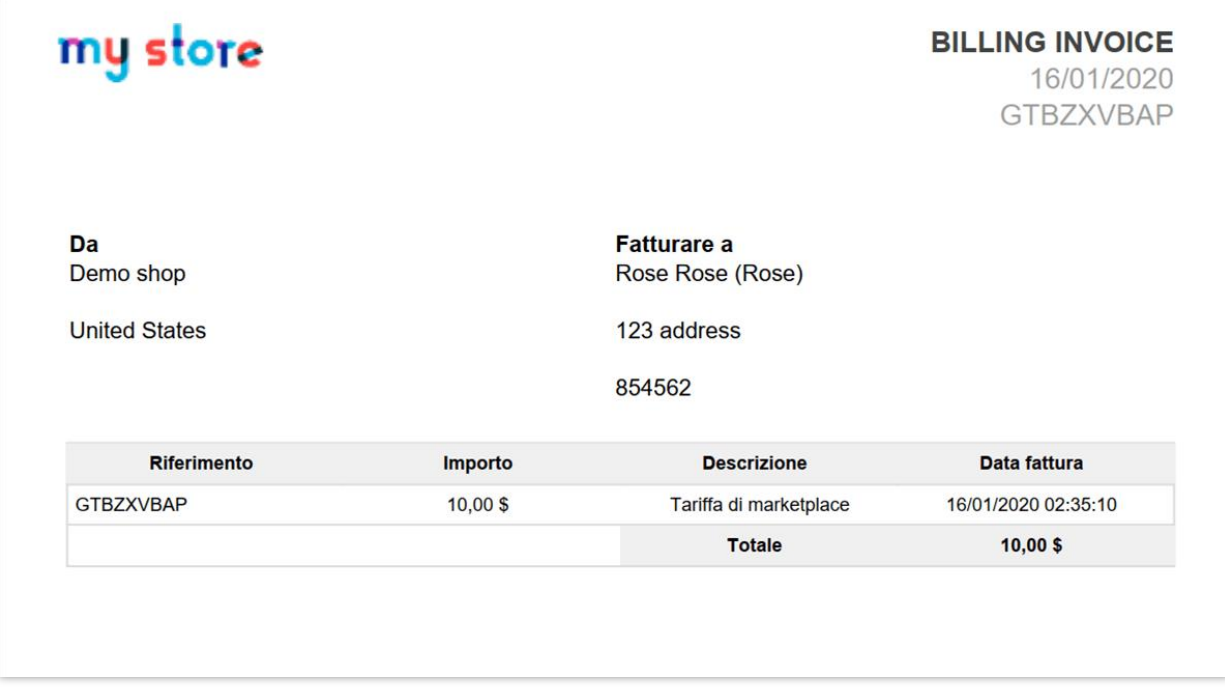

I venditori possono anche visualizzare la loro fattura tariffa dall'area "**Account del mio venditore**" dal front end del marketplace:

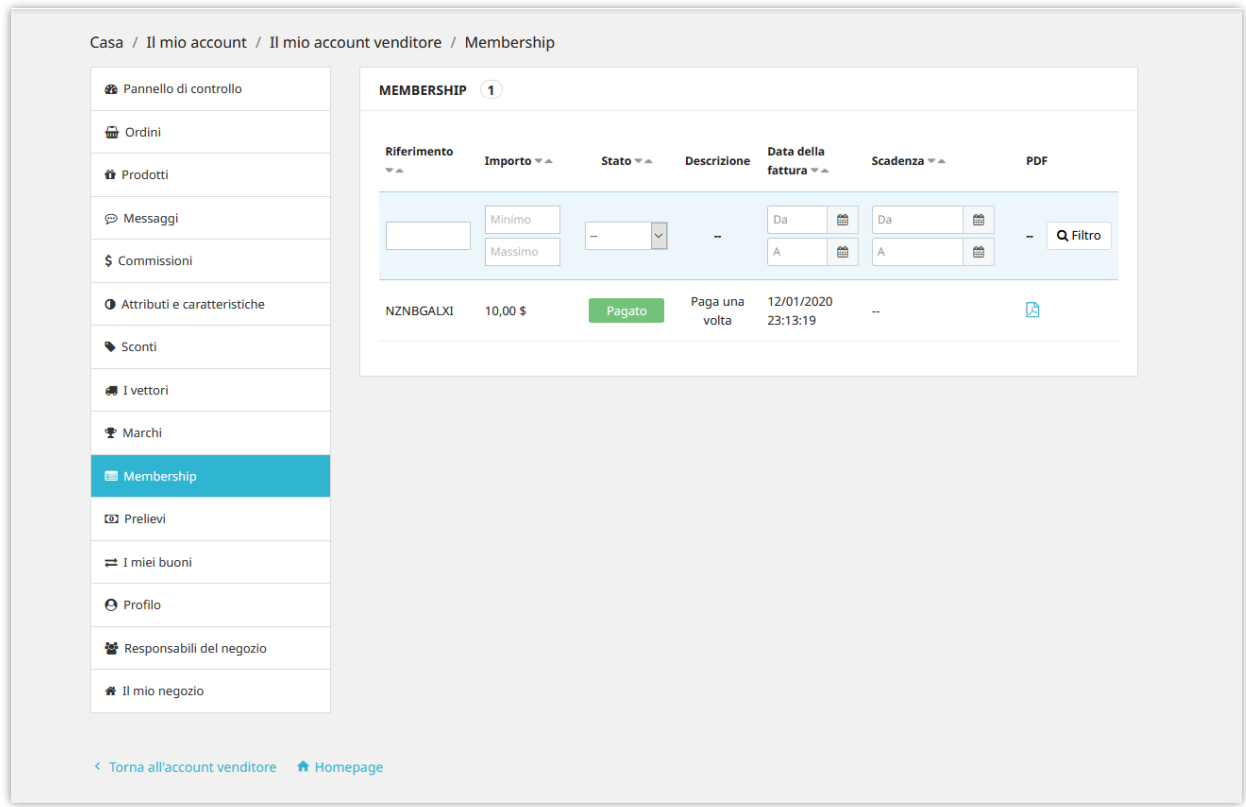

## <span id="page-44-0"></span>**IX. GESTIONE DEI PRODOTTI VENDITORI E ORDINI VENDITORI**

#### <span id="page-44-1"></span>**1. Gestione dei prodotti del venditore**

Tutti i prodotti caricati dai venditori verranno visualizzati nella pagina "**Prodotti**". L'amministratore del marketplace può visualizzare sia le informazioni sul venditore sia le informazioni sul prodotto del venditore nella pagina dei dettagli del prodotto. L'amministratore del marketplace può anche modificare le informazioni sul prodotto del venditore.

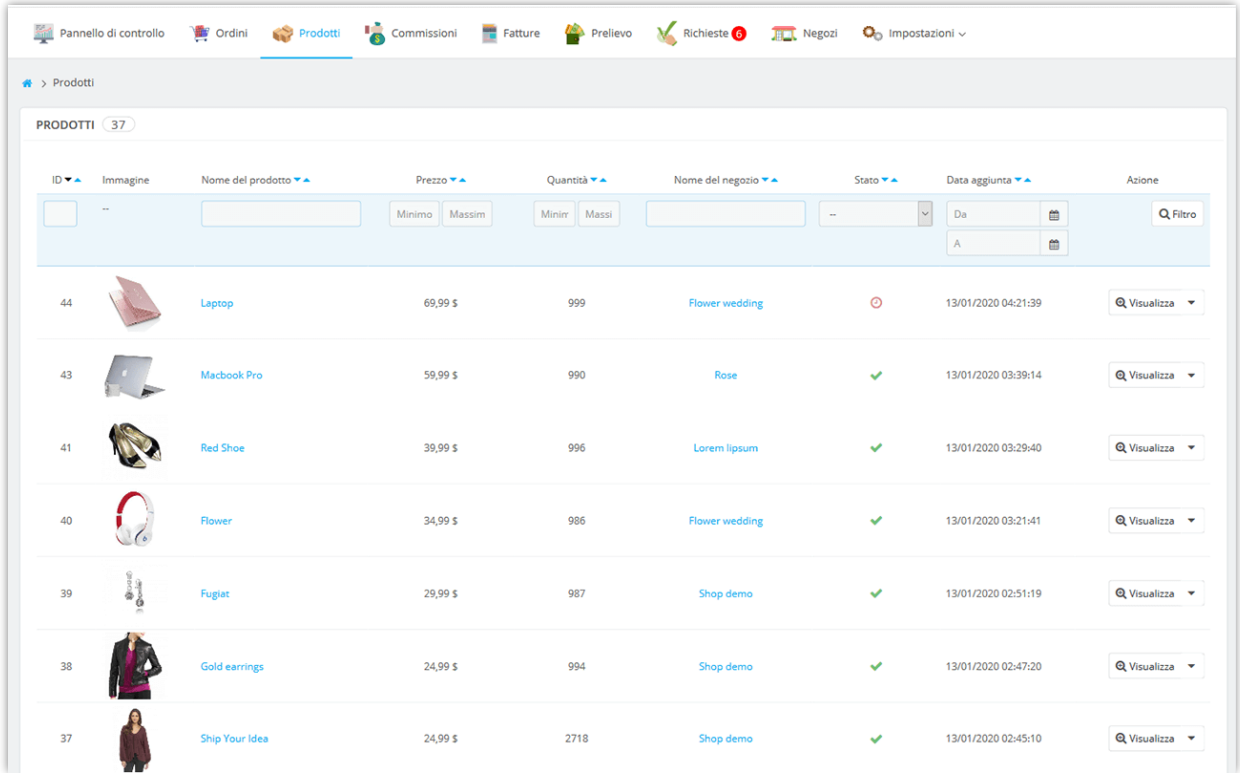

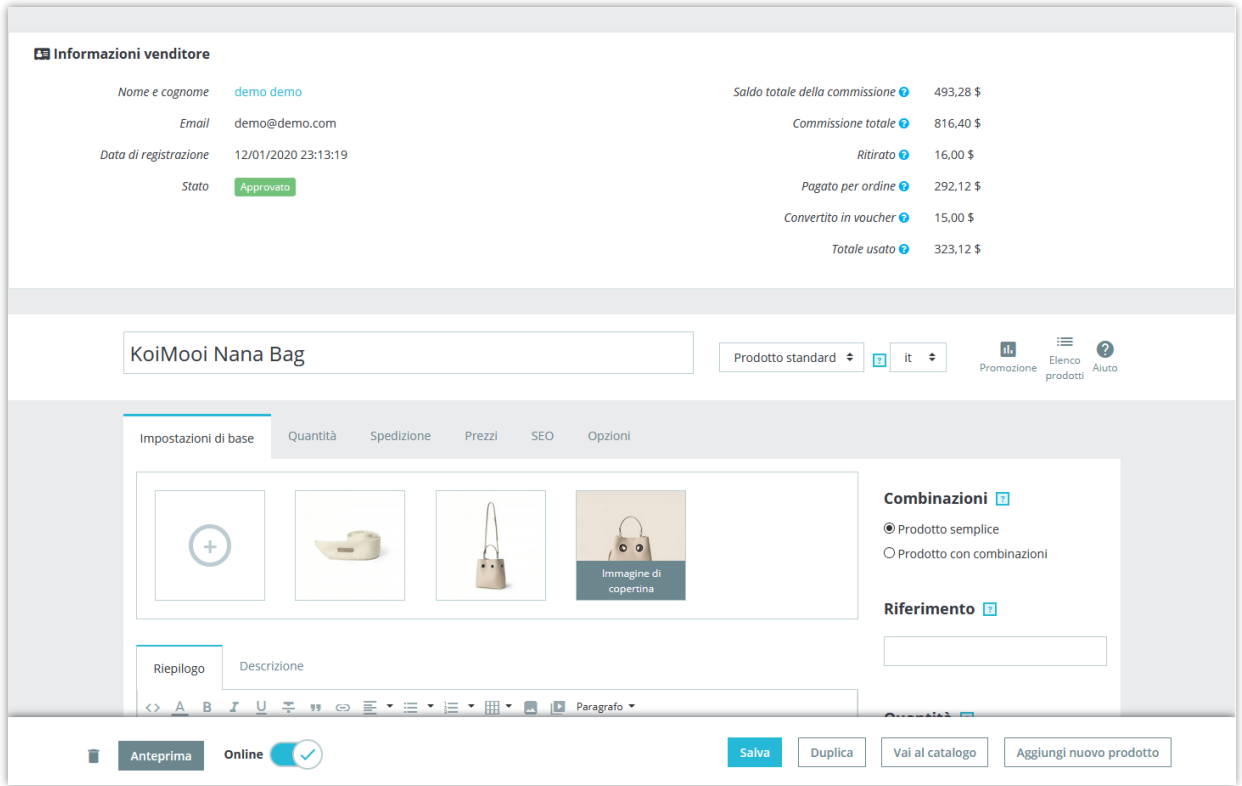

L'amministratore del mercato può caricare nuovi prodotti sul mercato e assegnare i prodotti caricati a un venditore specifico:

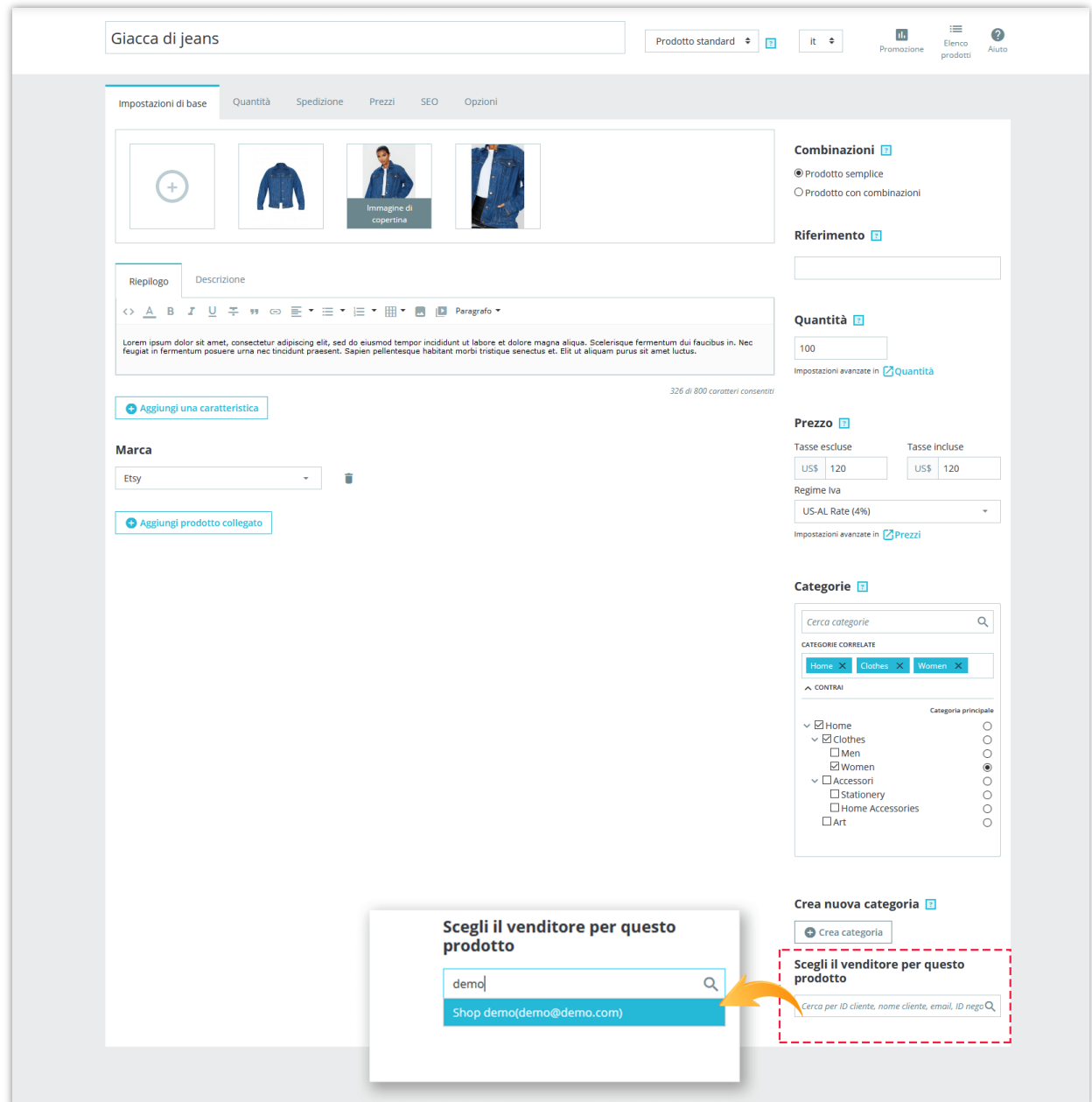

I venditori possono gestire i loro prodotti dall'area "**Account del mio venditore**" dal frontend del marketplace:

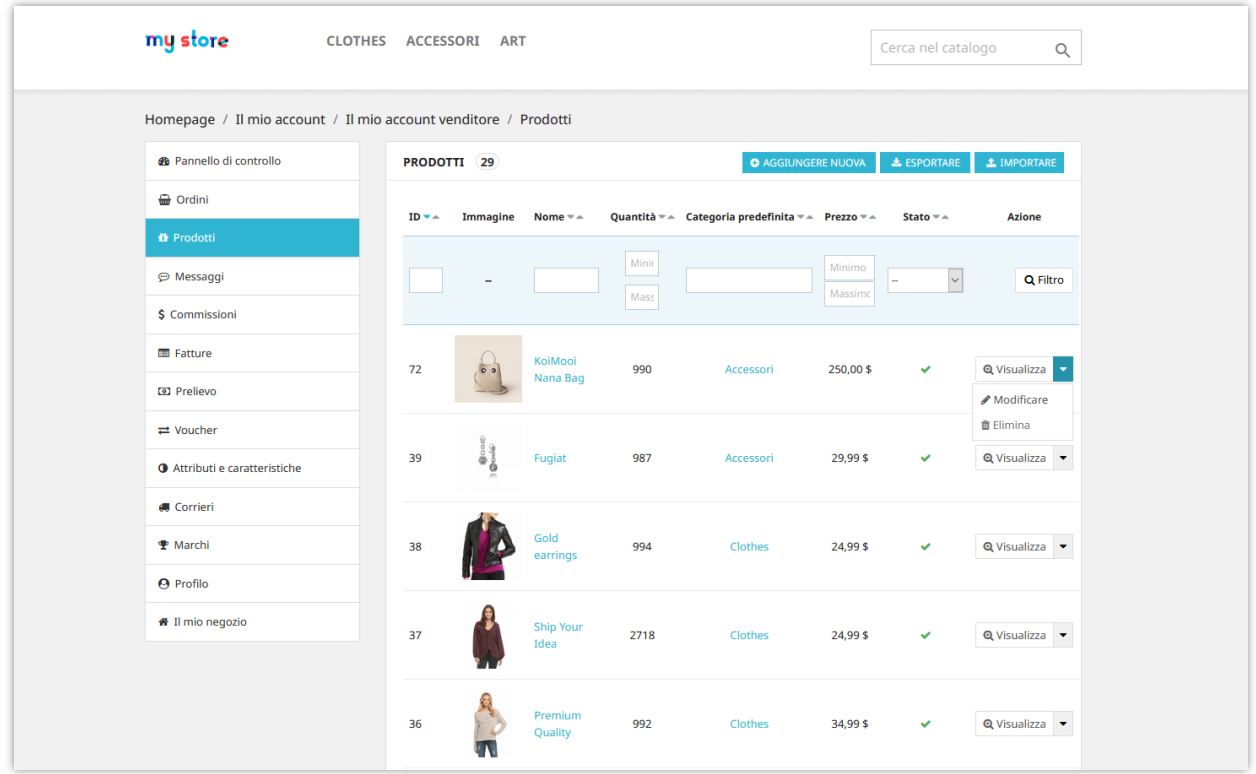

**Marketplace Builder** consente al venditore di importare prodotti dal file .CSV ed esportare i prodotti nel file .CSV.

#### <span id="page-47-0"></span>**2. Gestione degli ordini del venditore**

Tutti gli ordini contenenti prodotti del venditore verranno visualizzati nella pagina "**Ordini**". L'amministratore del marketplace può visualizzare sia le informazioni sul venditore sia le informazioni sull'ordine nella pagina dei dettagli dell'ordine. L'amministratore del marketplace può anche modificare le informazioni sull'ordine del venditore.

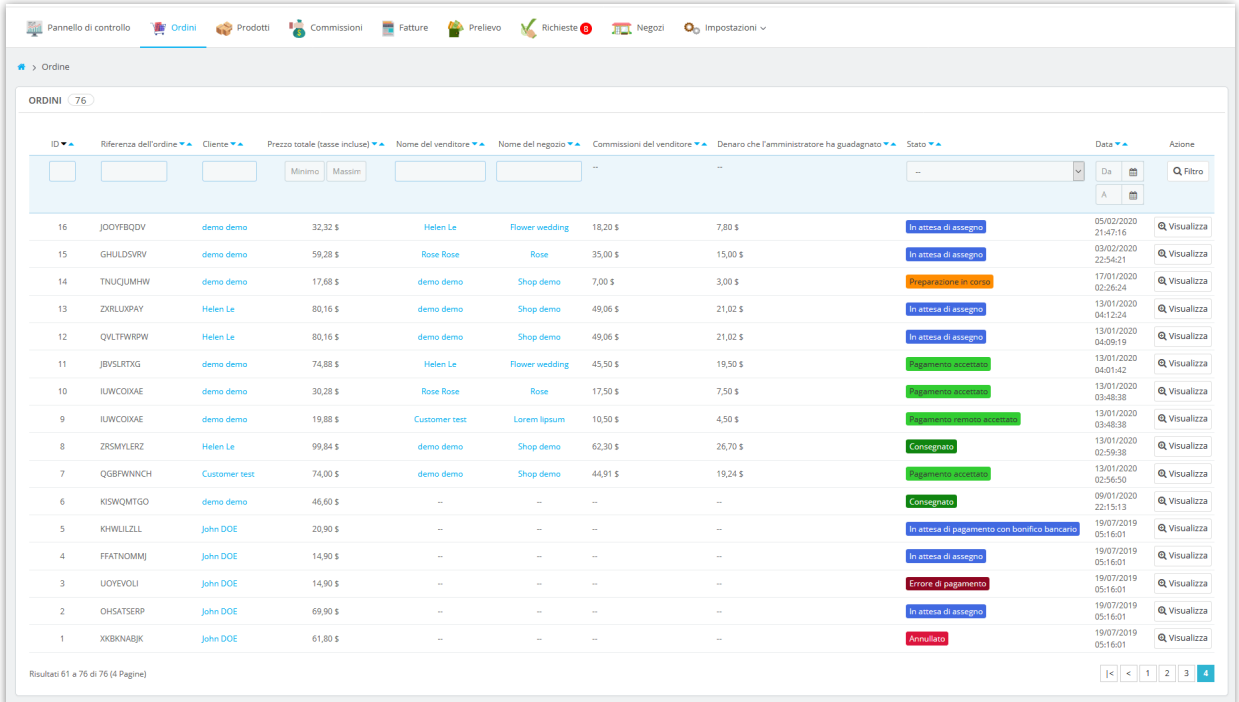

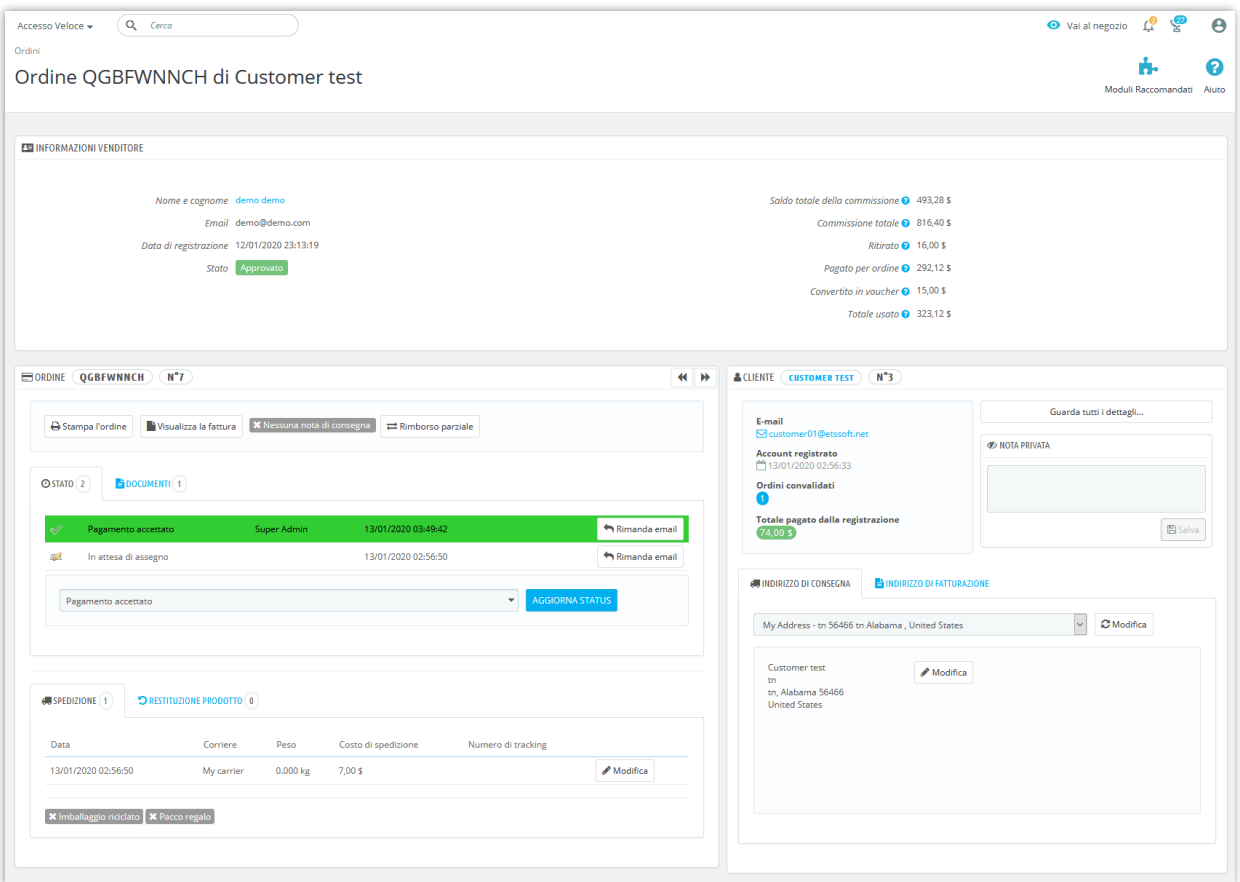

I venditori possono gestire tutti gli ordini contenenti i loro prodotti del venditore dall'area "**Il mio account venditore**" dal front end del marketplace:

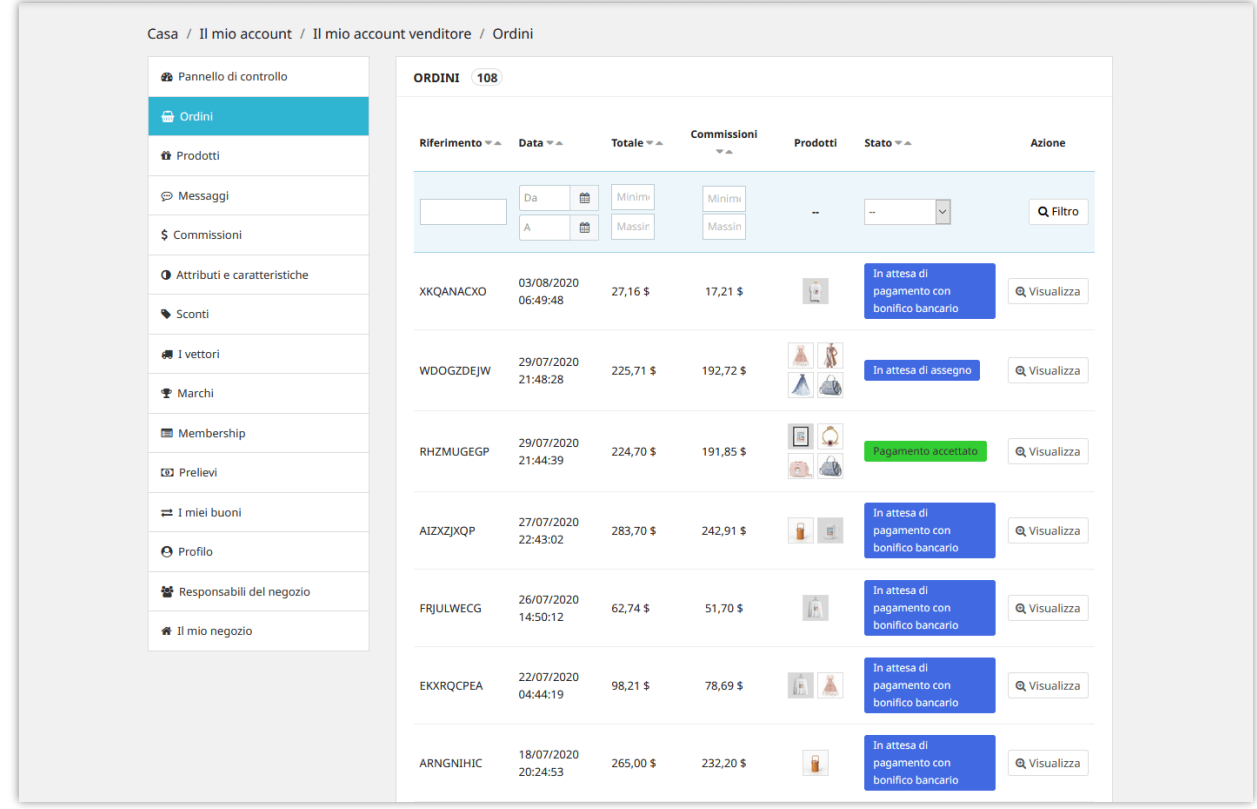

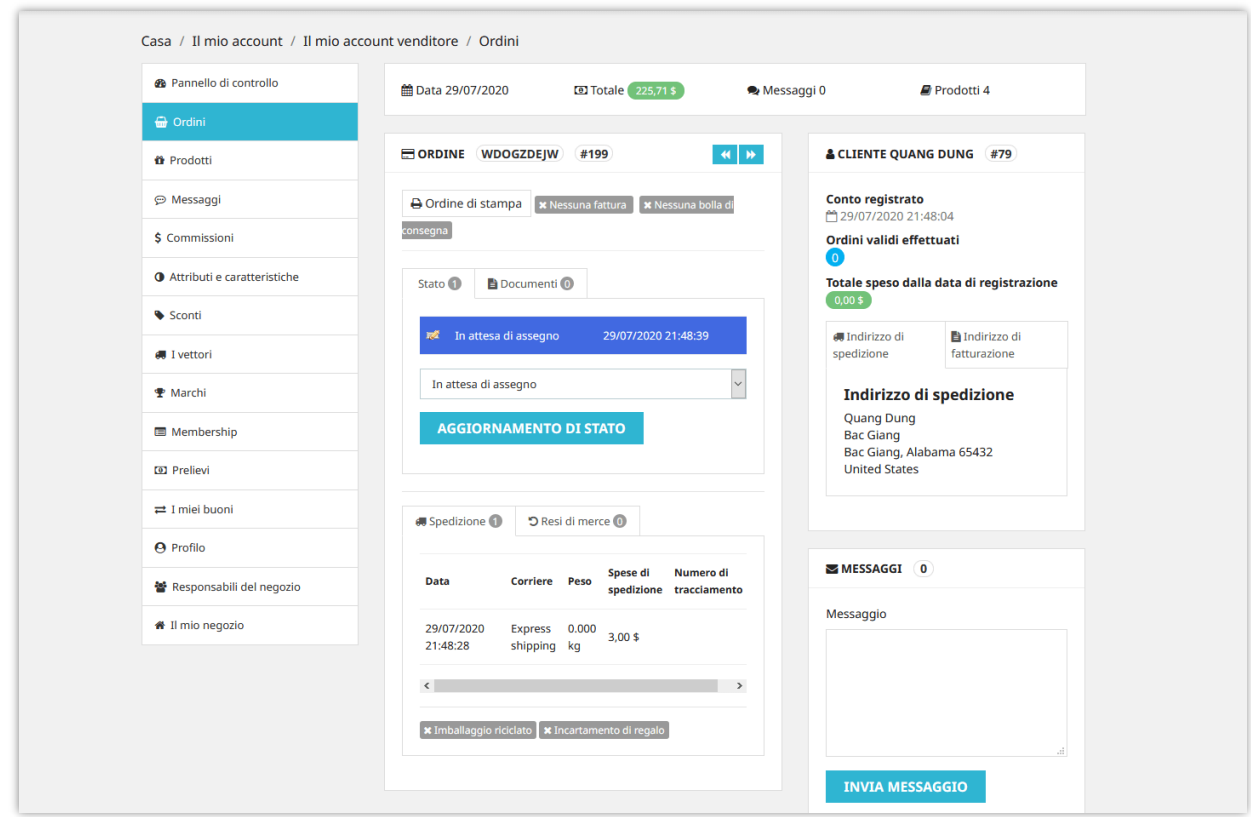

## <span id="page-50-0"></span>**X. GESTIONE DI ALTRE CARATTERISTICHE DEL NEGOZIO**

#### <span id="page-50-1"></span>**1. Attributi e caratteristiche**

I venditori possono selezionare il tipo di attributo del prodotto e la caratteristica del prodotto che desiderano utilizzare. **Marketplace Builder** offre 3 tipi di attributi / caratteristica:

- Utilizza gli attributi / caratteristiche globali del negozio
- Crea i tuoi attributi / caratteristiche
- Utilizza gli attributi / caratteristiche globali del negozio e i tuoi attributi / caratteristiche

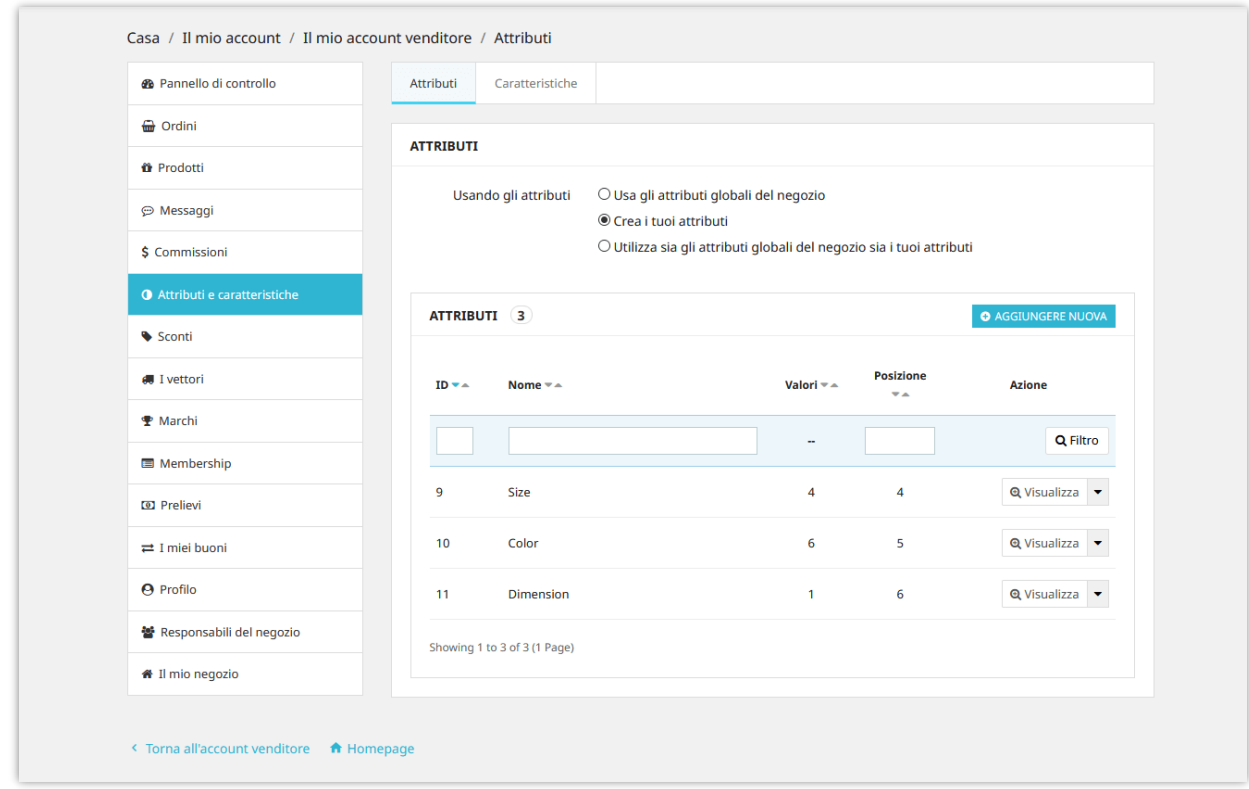

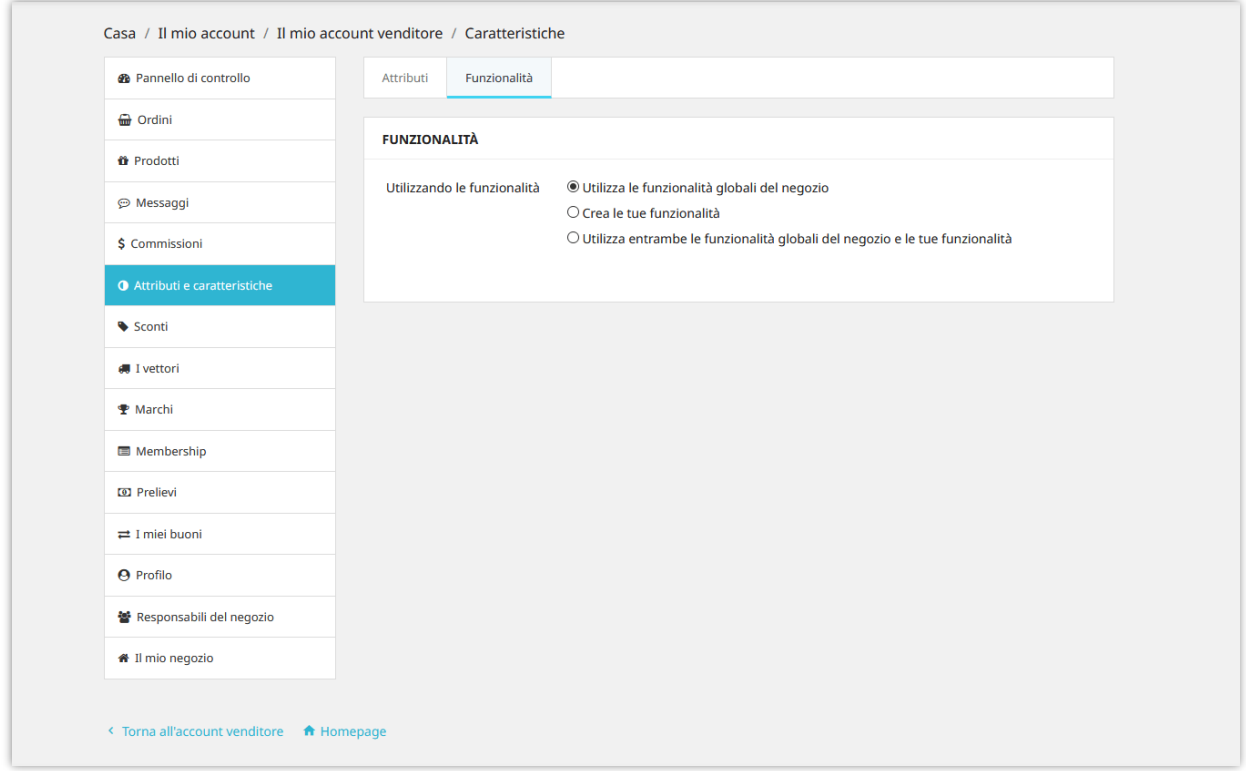

#### <span id="page-52-0"></span>**2. Corrieri e marchi**

I venditori possono selezionare il tipo di corriere che desiderano utilizzare. **Marketplace Builder** offre 3 tipi di corriere:

- Utilizza i metodi di spedizione globali del negozio
- Crea i tuoi metodi di spedizione e i costi di trasporto
- Utilizza i metodi di spedizione globali del negozio e i tuoi metodi di spedizione

Puoi aggiungere un numero illimitato di metodi di spedizione al tuo negozio.

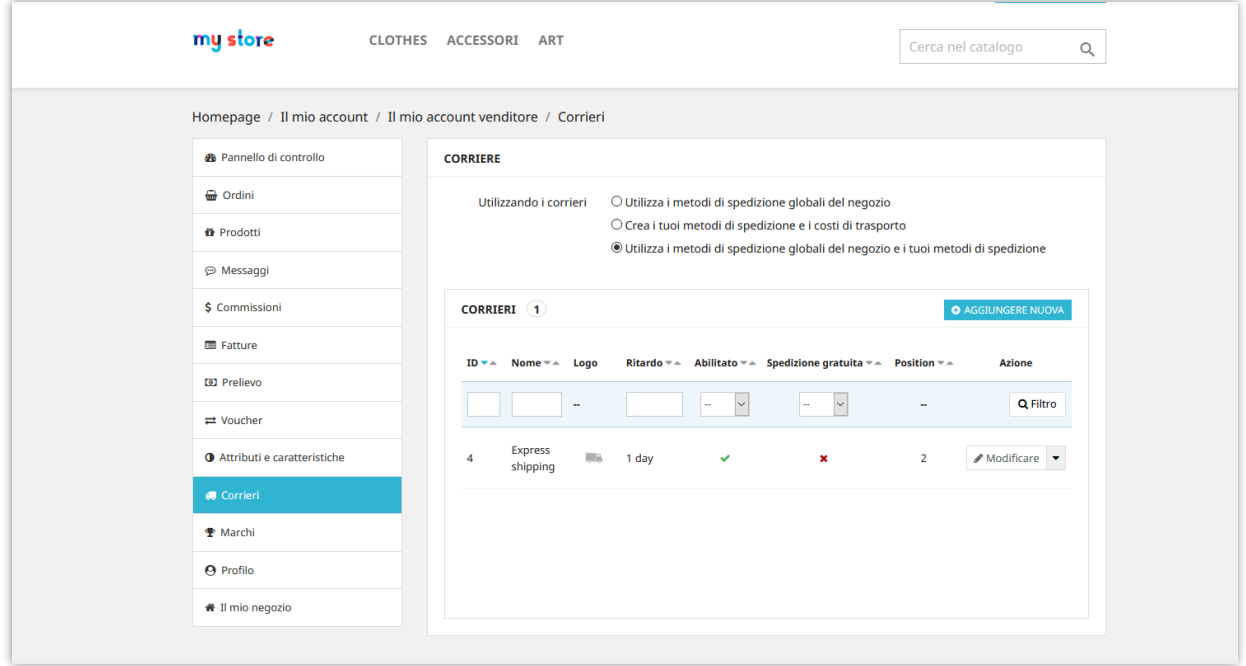

Analogamente all'aggiunta di nuovi marchi sul back office di PrestaShop, i venditori possono anche aggiungere nuovi marchi di prodotti per il tuo negozio dalla scheda "**Marchi**".

![](_page_53_Picture_17.jpeg)

## <span id="page-53-0"></span>**3. Converti la commissione in codice voucher**

I venditori possono convertire il saldo delle loro commissioni in codice voucher. Il codice voucher può essere utilizzato per effettuare il checkout nel carrello del venditore.

![](_page_54_Picture_22.jpeg)

## <span id="page-54-0"></span>**4. Responsabili del negozio**

**Marketplace Builder** consente al venditore di invitare altre persone a diventare gestori di negozi. I venditori possono assegnare privilegi di gestione specifici a questi gestori di negozio.

![](_page_55_Picture_16.jpeg)

Fare clic sul pulsante "**Aggiungi nuova**" per invitare un cliente. Inserisci l'indirizzo email del cliente e seleziona le autorizzazioni concesse a lui / lei, quindi fai clic su "Salva" per terminare.

![](_page_56_Picture_22.jpeg)

## <span id="page-56-0"></span>**5. Segnala negozi o prodotti come abusati**

**Marketplace Builder** consente agli utenti di segnalare i negozi del venditore e i prodotti che ritengono illegali o abusati. Fare clic sull'icona del rapporto (icona della bandiera) accanto al nome del negozio per segnalare un negozio venditore.

![](_page_57_Picture_12.jpeg)

Nella pagina dei dettagli del prodotto, gli utenti possono segnalare un prodotto facendo clic sull'icona del rapporto (icona della bandiera) accanto al nome del negozio.

![](_page_57_Picture_13.jpeg)

L'amministratore del mercato può visualizzare tutti i rapporti sui negozi e i rapporti sui prodotti dalla pagina "**Negozi > Rapporti**":

![](_page_58_Picture_31.jpeg)

### <span id="page-58-0"></span>**6. Valutazioni dei prodotti del venditore**

Quando i clienti lasciano commenti e valutazioni sui prodotti del venditore, i venditori possono visualizzare o eliminare i commenti dei clienti tramite l'area "**Il mio account venditore > Valutazioni**".

![](_page_59_Picture_0.jpeg)

![](_page_60_Picture_11.jpeg)

L'amministratore del mercato può anche visualizzare ed eliminare i commenti dei clienti dal back office del modulo.

![](_page_61_Picture_26.jpeg)

# <span id="page-61-0"></span>**XI. PANNELLO DI CONTROLLO**

Il modulo **Marketplace Builder** viene fornito con un pannello di controllo con grafici statistici dettagliati e informazioni utili. L'amministratore del marketplace può avere una visione generale delle attività del marketplace tramite questo pannello di controllo.

![](_page_62_Picture_16.jpeg)

Ai venditori viene inoltre fornita un pannello di controllo nell'area "**Account del mio venditore**" per tenere traccia dello stato del loro negozio, dati statistici dettagliati su fatturato, commissioni, ecc.

![](_page_63_Figure_0.jpeg)

## <span id="page-64-0"></span>**XII. GRAZIE**

Grazie ancora per aver acquistato il nostro prodotto e aver attraversato questa documentazione. Speriamo che questo documento sia utile ed efficiente nella configurazione completa di questo modulo. Se avete domande per le quali la risposta non è disponibile in questo documento, non esitate a contattarci.